This document is for users of the new UCare Broker Portal upgrade. It is meant to explain the features that are being implemented in October 2021.

Formatting in this document is as follows:

- Italic font indicates something seen in the system. Things like headers, field names and titles on buttons.
- Bold font indicates an action to be taken such as clicking, selecting, typing and so on.

#### Table of Contents

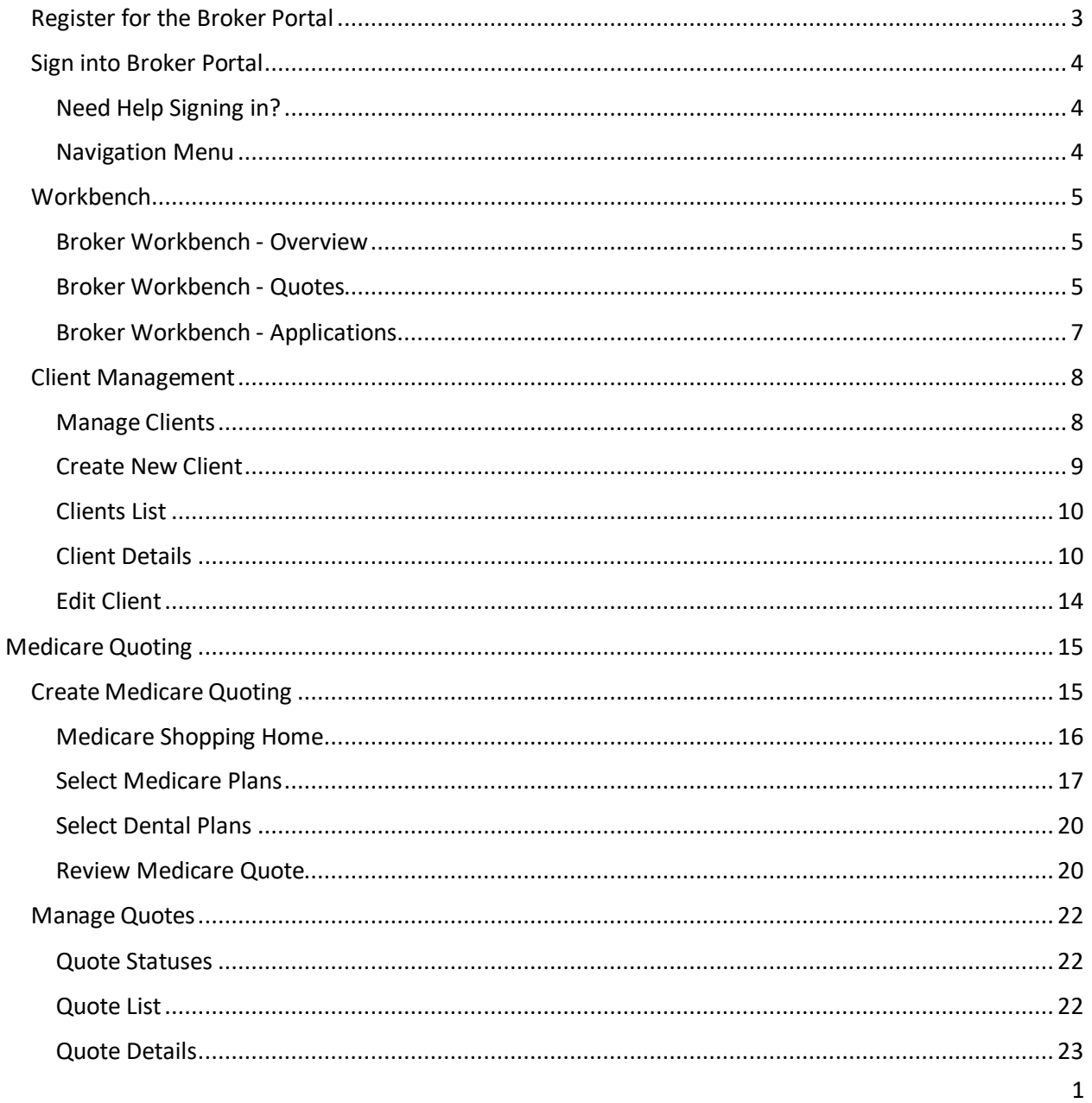

# **SCUCare.**

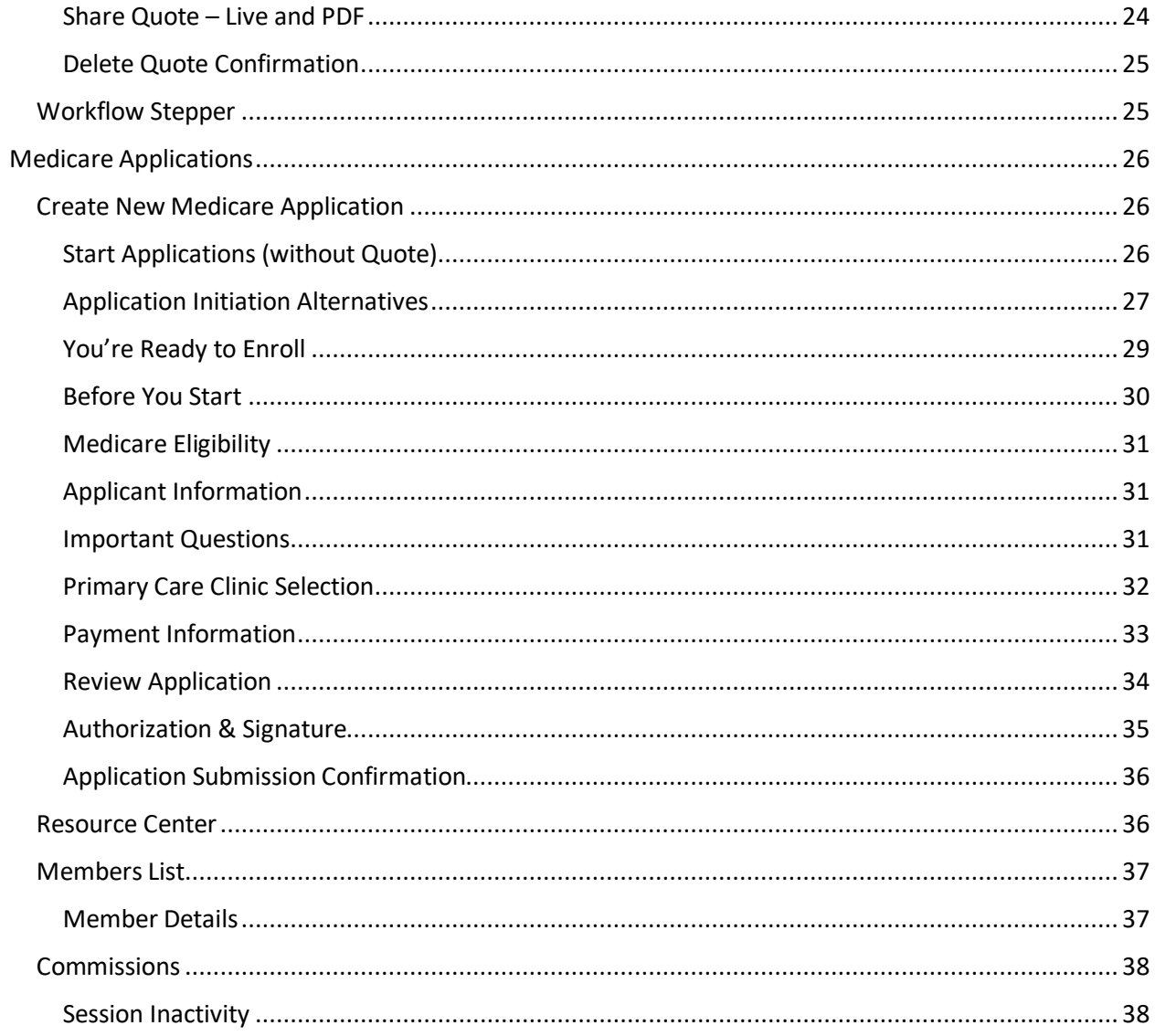

### **S&UCare**

#### <span id="page-2-0"></span>Register for the Broker Portal **%Ucare** All new UCare Brokers will receive an activation email to complete the Broker Portal registration. Welcome to the UCare Broker Portal! Select **Activate Account** to create Hi , your password and set up security Welcome to the UCare Broker Portal! We've already created an questions. account for you so you can easily manage your UCare book of business, including: When an Agent sign into the 1. Submit Medicare applications online Portal for the first time after 2. Track application status 3. Easily view, sort and search your UCare customer list registration they will be asked to 4. View commission reports set up authentication. Follow the 5. Submit required documentation to UCare 6. Download forms, plan documents and sales templates Multifactor Authentication 7. Order pre-printed sales tools and plan documents 8. Access important resources, including plan look-up tools and instructions to complete the set handy quick links up.We recommend using Google Chrome or Mozilla Firefox browsers for the best experience. Click to activate your UCare Broker Portal account: This link expires in 7 days. Your username is Your sign-in page is https://broker.ucare.org If you experience difficulties accessing your account, please email us at UCare Support or contact us at 612-676-3380.

### **%Ucare**

<span id="page-3-2"></span><span id="page-3-1"></span><span id="page-3-0"></span>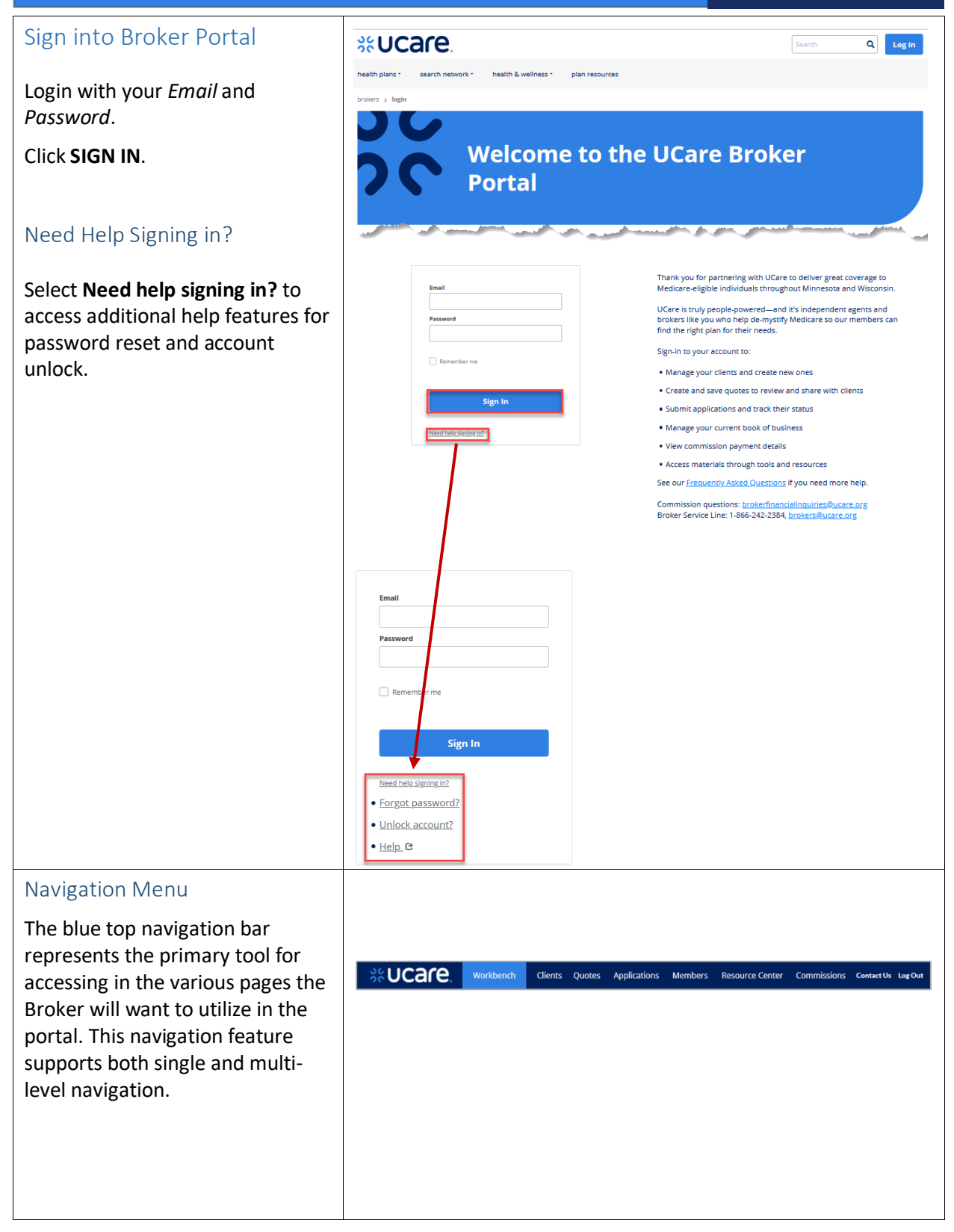

### %Ucare.

#### <span id="page-4-2"></span><span id="page-4-1"></span><span id="page-4-0"></span>**Workbench** The *Workbench* is a central **SEUCare** Clients Quotes Applications Members location for Brokers once they Welcome, John! have successfully logged into their Here's the items that may need your attention: respective portal. The following sections describe the *Workbench* Quotes Applications feature for each Broker group. Quotes  $\,$ 23 51 Broker Workbench - Overview Quoted In Progress Applications  $\mathbf{R}$ This feature allows a Broker to Submitted view a summary of records  $\Omega$ requiring action across multiple Quoted record types relevant to the Broker.  $\overline{0}$ Declined **NOTE:** The items found on the *Workbench* include *Quotes* and *Applications* that may require the Broker's attention. **ALSO NOTE**: Links to *Quotes* and *Applications* on the blue navigation bar at the top will give access to all quotes and applications not only those that need attention. Broker Workbench - Quotes %UCAFC. Workbench dients Quotes Applications Members Resource Center Commissions ContactUs LogOut The Broker may access a list of Welcome, John! *Quotes* requiring action on their Here's the items that may need your attention: part by clicking **Quotes** in one of three places – the left navigation Quotes Applications bar, the main body of the Broker Quotes  $\rightarrow$  $23$ 51 interface, or the navigation bar at Applications Quoted In Progress the top of the page.  $\overline{8}$ Submitted **NOTE**: The *Quotes* link in the  $\Omega$ Quoted blue navigation bar at the top of the page will give access to  $\overline{0}$ Declined ALL Quotes, not only those that require the Broker's current attention.

# %UCare.

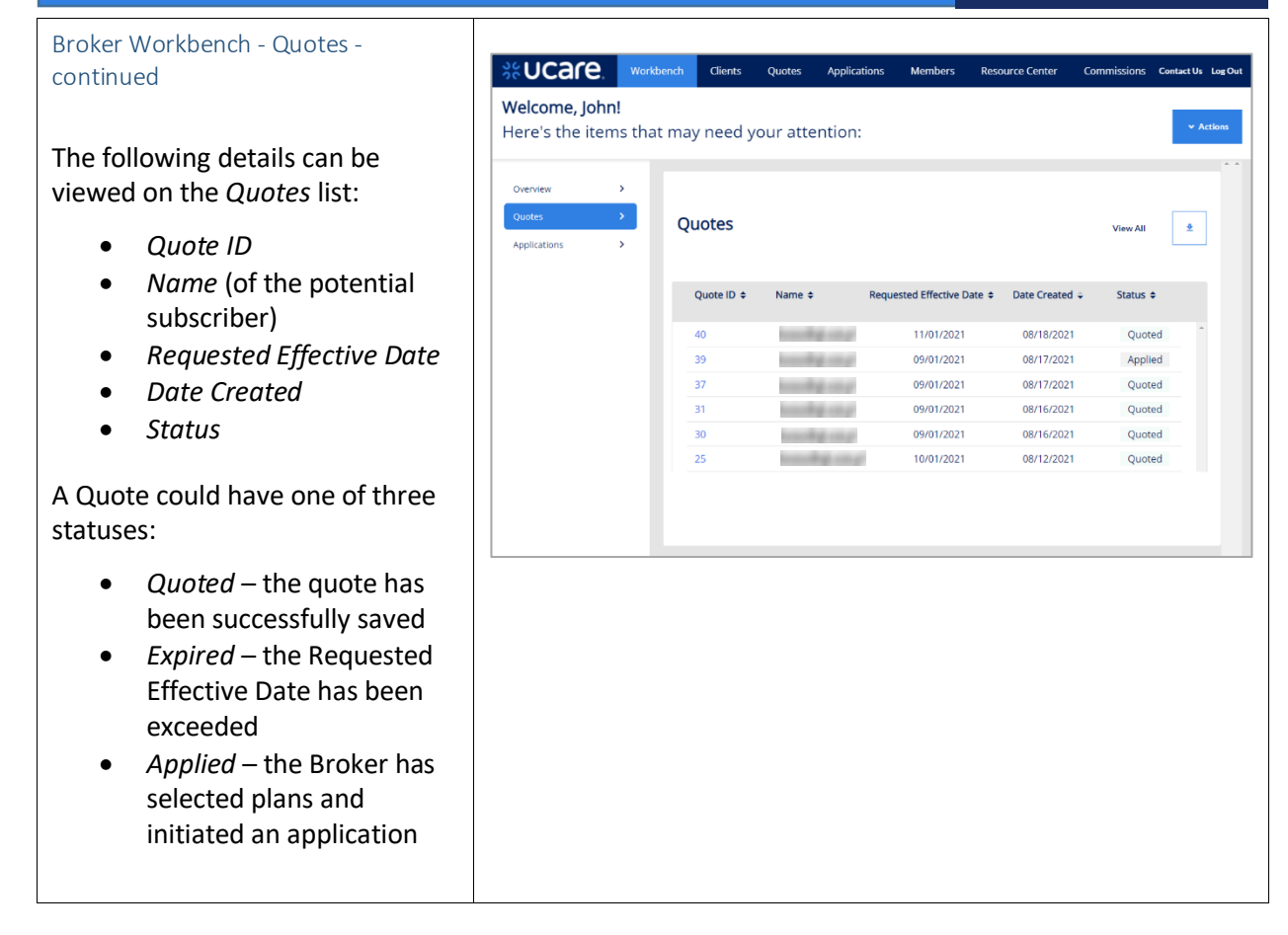

# %Ucare.

<span id="page-6-0"></span>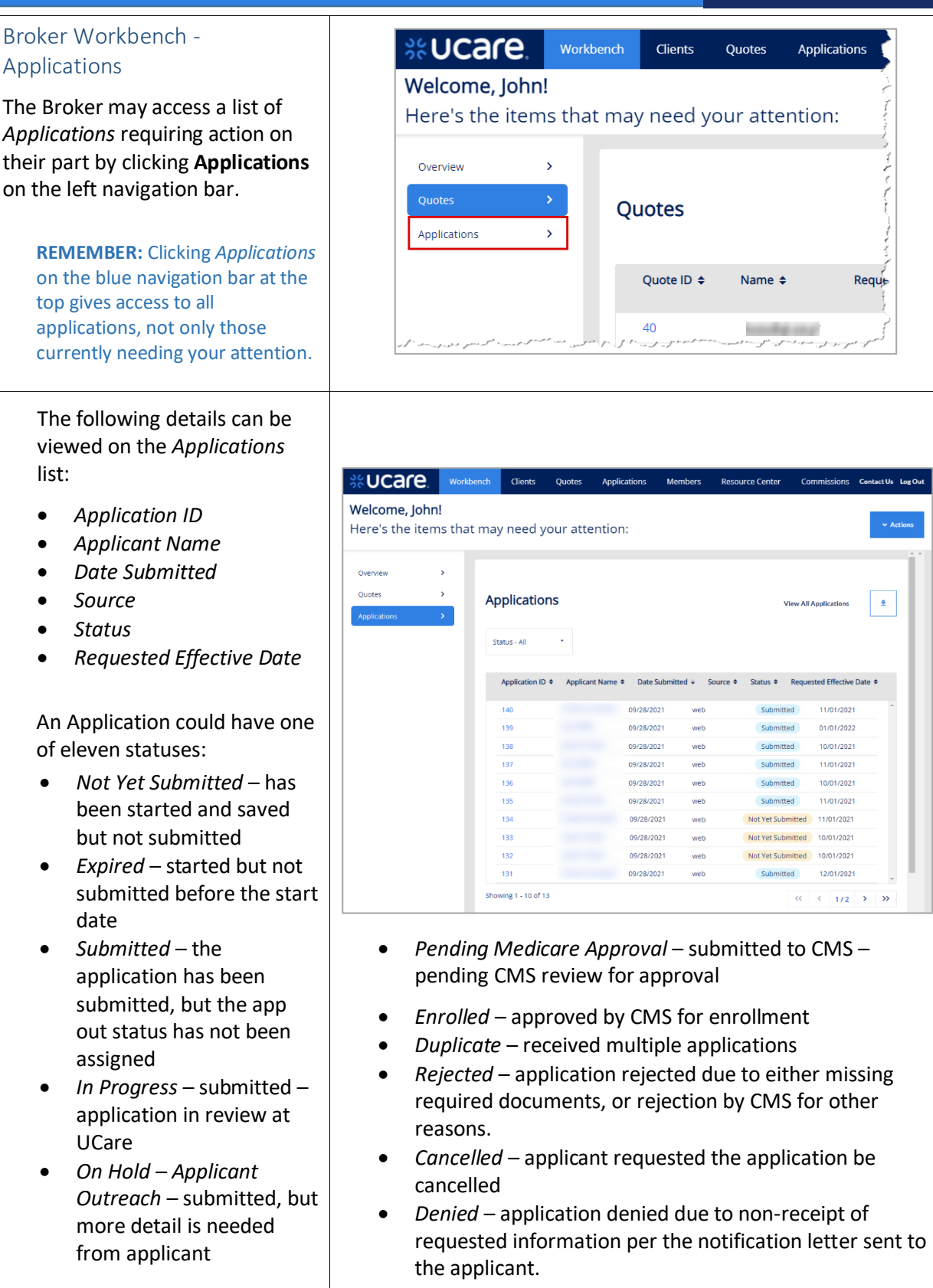

# %UCare.

<span id="page-7-1"></span><span id="page-7-0"></span>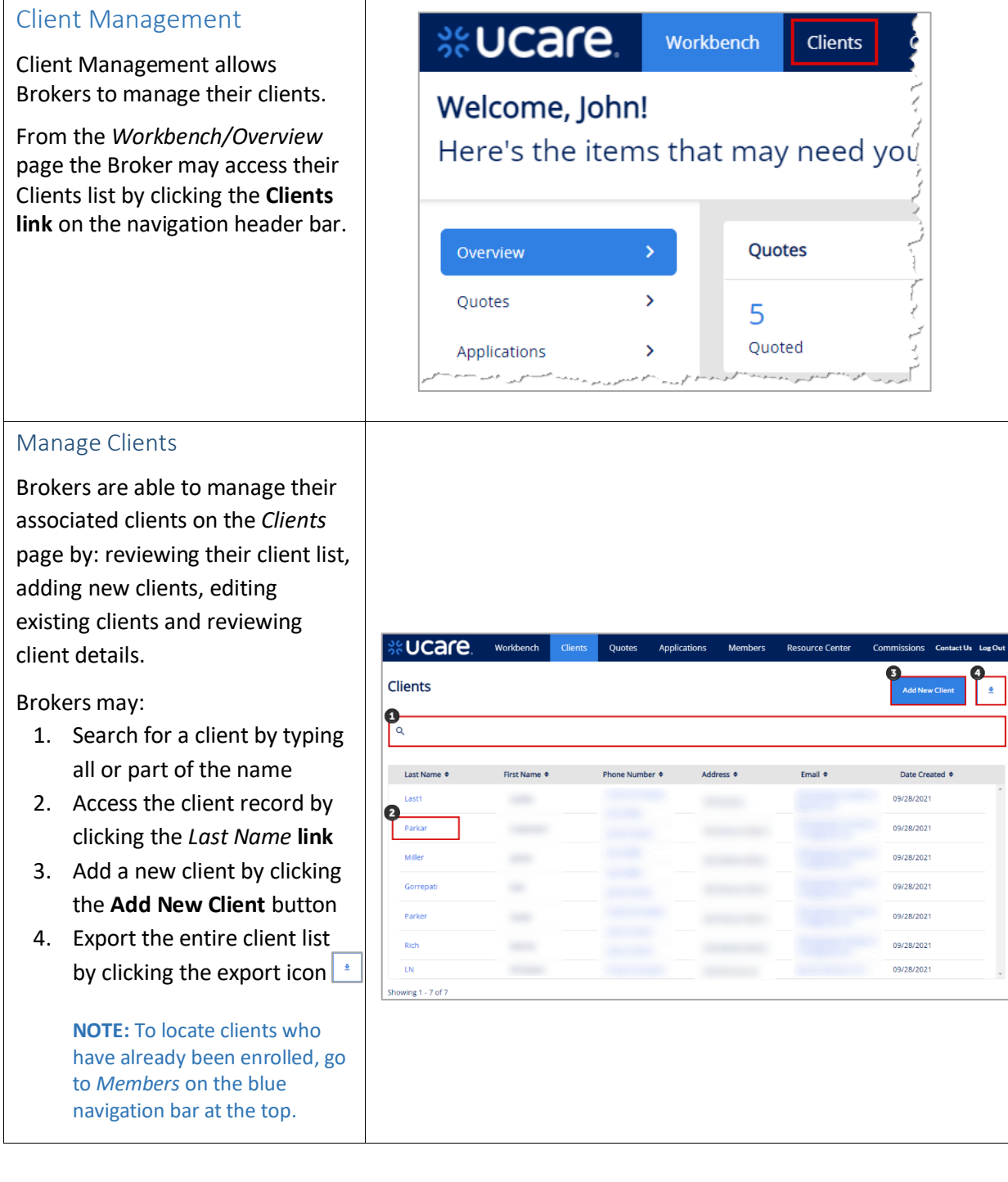

## **SCUCare.**

<span id="page-8-0"></span>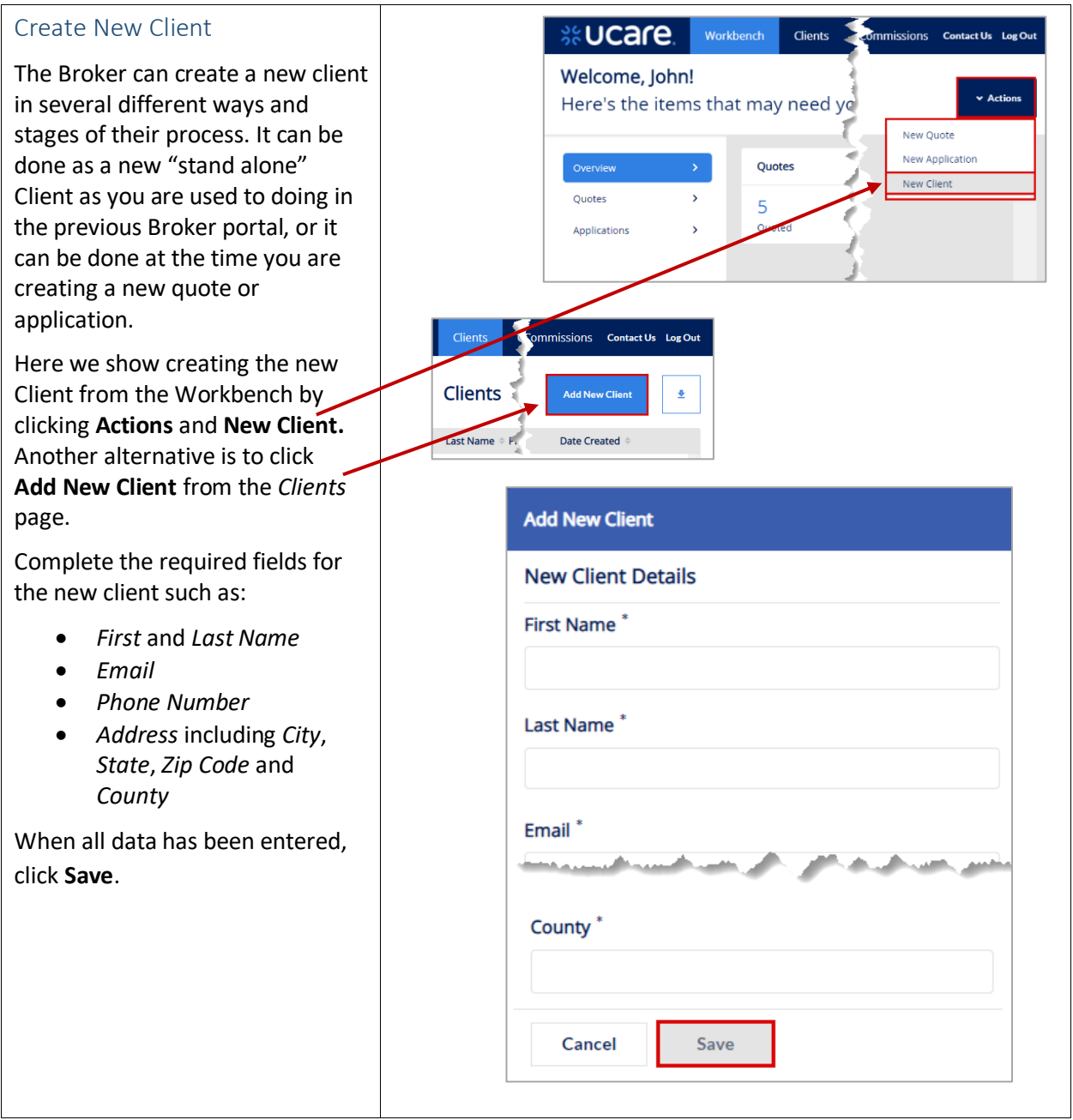

<span id="page-9-1"></span><span id="page-9-0"></span>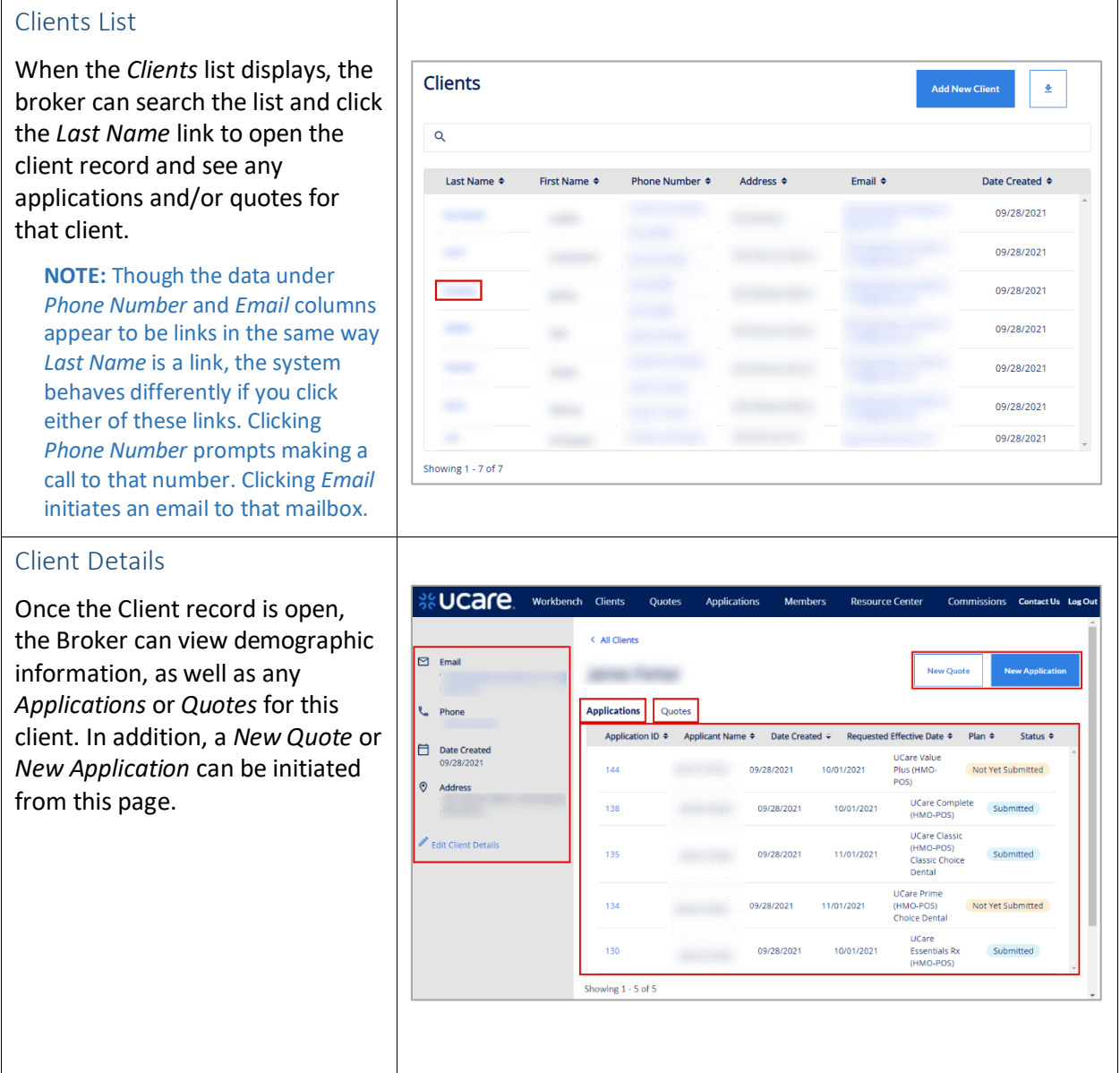

#### *Clients Details - Application* < All Clients From the Client record the Broker can view a list of applications New Ouote **New Applicat**  $-$  2007  $$ related to that client. **Applications** Ouotes When a Broker initiates a new Application ID  $\triangleleft$ Applicant Name ♦ Date Created ♦ Requested Effective Date ♦ Plan  $\triangleq$ Status  $\triangleleft$ application from the Client details UCare Value 144 Not Yet Submitted 09/28/2021 10/01/2021 Plus (HMOpage, a static text message POS) **UCare Complete** displays to remind them the Submitted 138 09/28/2021 10/01/2021 (HMO-POS) application will be associated with **UCare Classic** (HMO-POS) the client from whose page the 135 09/28/2021 11/01/2021 Submitted Classic Choice Dental application was launched. UCare Prime 134 09/28/2021 11/01/2021 (HMO-POS) Not Yet Submitted Choice Dental UCare 130 09/28/2021 10/01/2021 **Essentials Rx** Submitted (HMO-POS) Showing 1 - 5 of 5 < All Clients ź jamas Parkar **New Quote New Application** To start an application for select 'Continue'. To start an application for someone else select 'Cancel' and select a different client or create a new one. Cancel Continue Client Details - Application - continued Application ID + Applicant Name + Date Submitted + Source + Status + Requested Effective Date + To view an application, from the  $144 -$ 09/28/2021 web Not Yet Submitted 10/01/2021 Client record, • Click the **Application ID**. ગ્રેલ Quotes Clients Applications Members Resource Center Commissions The status of this application is *In*  <sup>1</sup> Applicant Information *Progress*, meaning the Broker is **Applicant Information** still working to enter all the information for this applicant. Profile There is a progress bar which What is your r O Legal Guardian shows the step or stage this O Power of Atto application is currently at  $\frac{1}{\sqrt{n}}$  this **Requested Effective Date**  $\Box$  10/01/2021 example it's the first step, Prefix *Applicant Information*. **First Name** When you are done viewing the Save & Exit application, click **Save & Exit** to go back to the Client record.

# %Ucare.

12

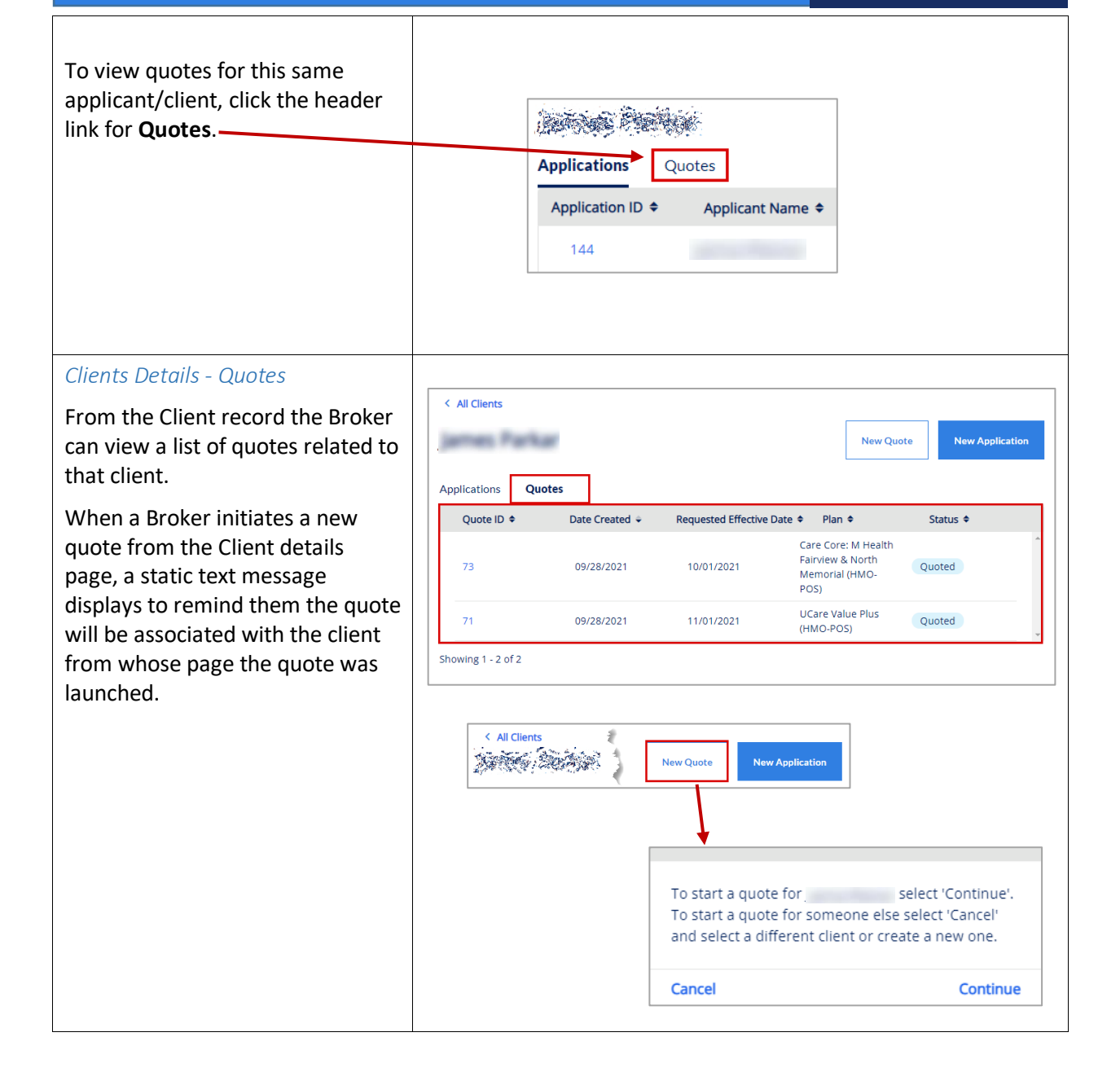

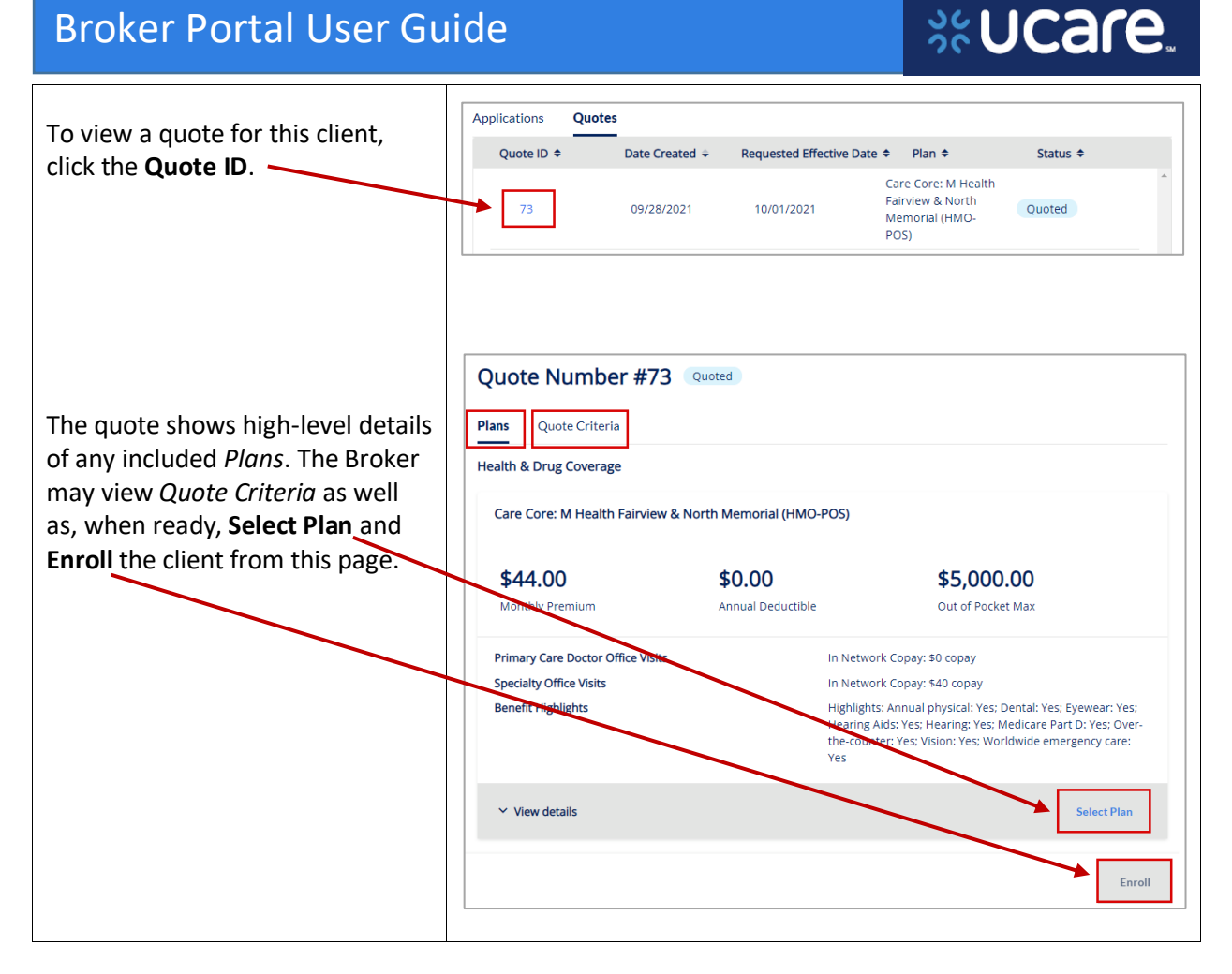

### % UCare.

<span id="page-13-0"></span>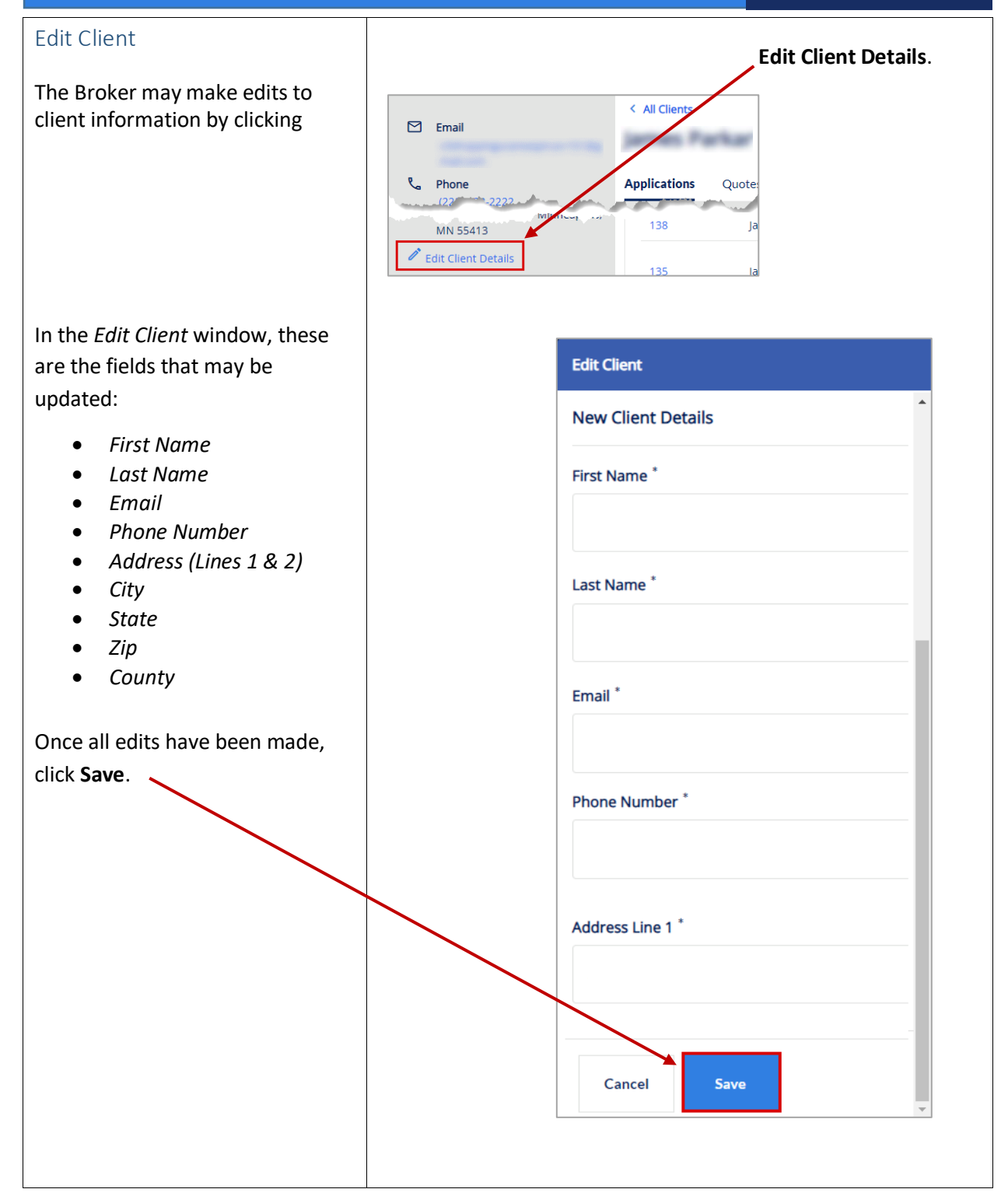

### **%Ucare**

#### <span id="page-14-0"></span>Medicare Quoting

Medicare Quoting allows Brokers to obtain a Medicare quote for Medicare Advantage, Medicare Supplement and Medicare Part D plans.

On the Workbench (Home page ) of the Broker Portal there are several access points for the new Medicare Quoting functionality.

#### <span id="page-14-1"></span>Create Medicare Quoting Brokers generate a new Medicare quote using the 'Create New Quote' feature.

The feature consists of the following workflow steps:

- 1. Medicare Shopping Home
- 2. Select Medicare Plans
- 3. Select Ancillary Plans (separate Dental plans)
- 4. Review Medicare Quote

From the Workbench, click the **Actions** button and choose New Quote to begin creating a new Medicare quote.

It is also possible to initiate a new quote from the Quotes page. Click the **New Quote** button to begin.

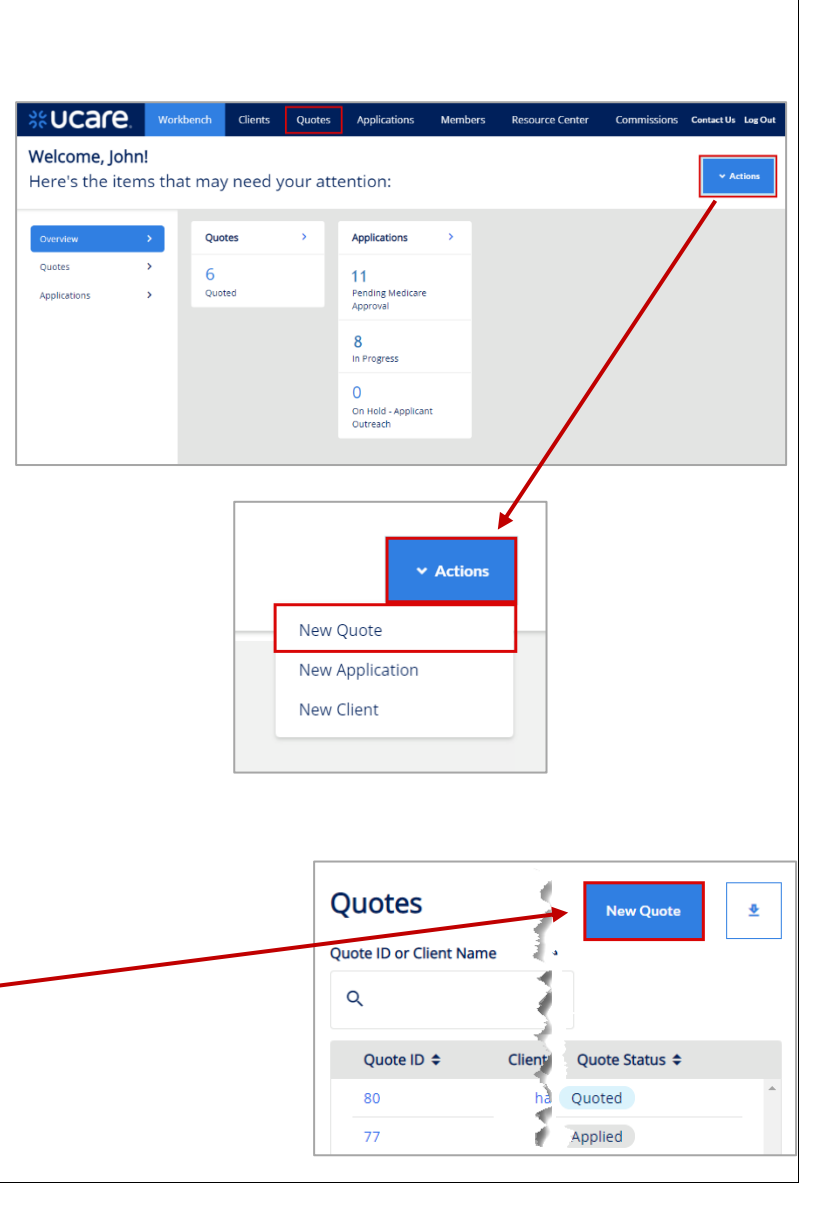

### **S&UCare**

#### <span id="page-15-0"></span>Medicare Shopping Home

This feature serves as the landing page of the Medicare Shopping Portal as well as the start of Quoting for Brokers.

Depending on a client's configuration, different features are available within this page.

This new quote tool simplifies how the Broker will present plan options to their clients.

To use the tool, the Broker follows these 3 steps:

- *1.* Enter the clients **Zip Code**, **County** and **Coverage Effective Date**
- 2. Compare key benefits to the clients in a side-byside format
- 3. Share plan information with their client

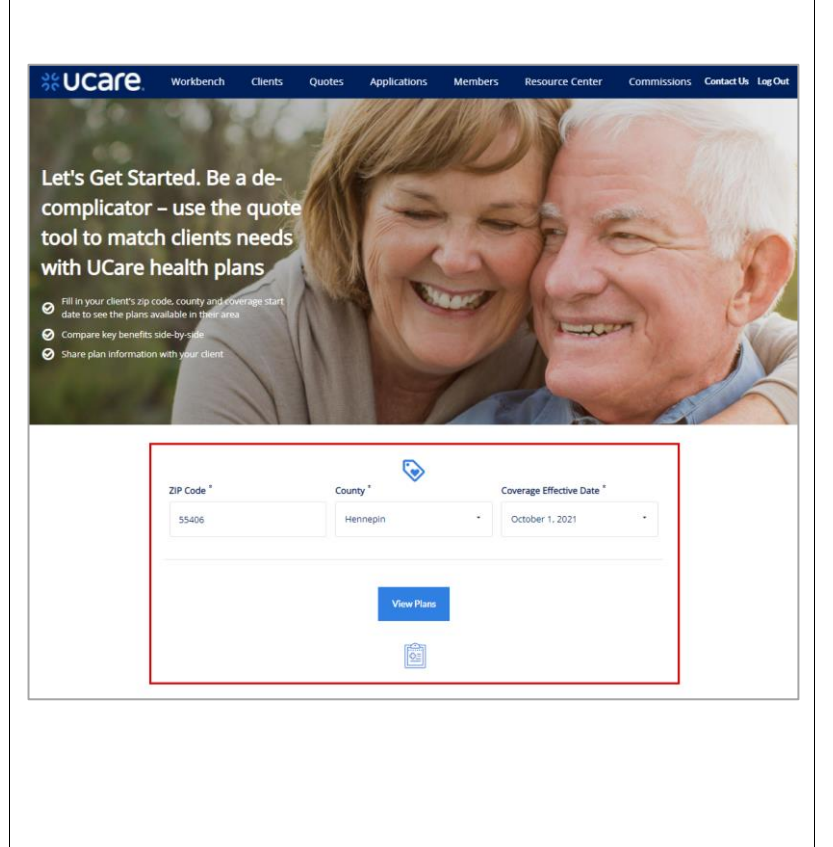

### %Ucare.

<span id="page-16-0"></span>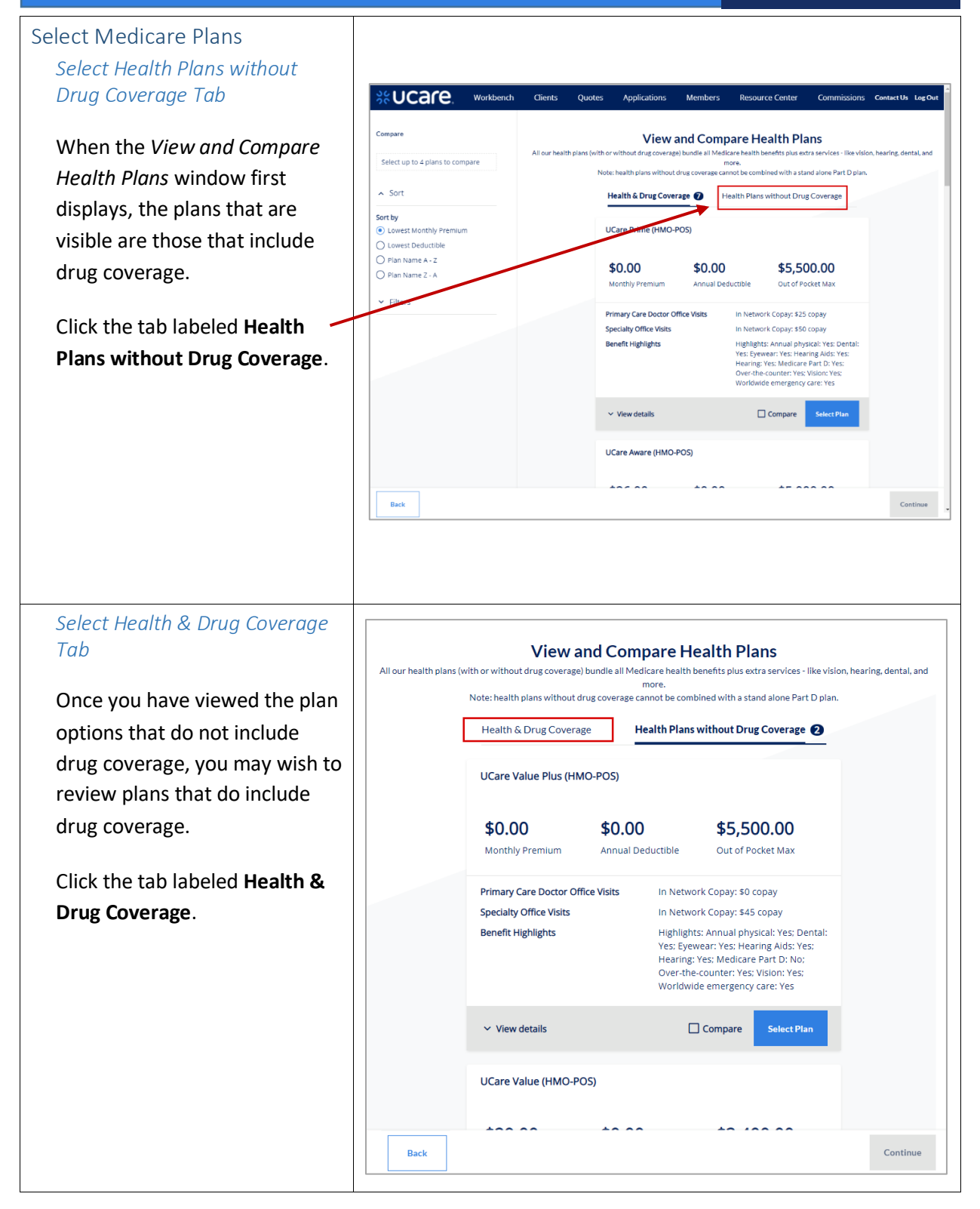

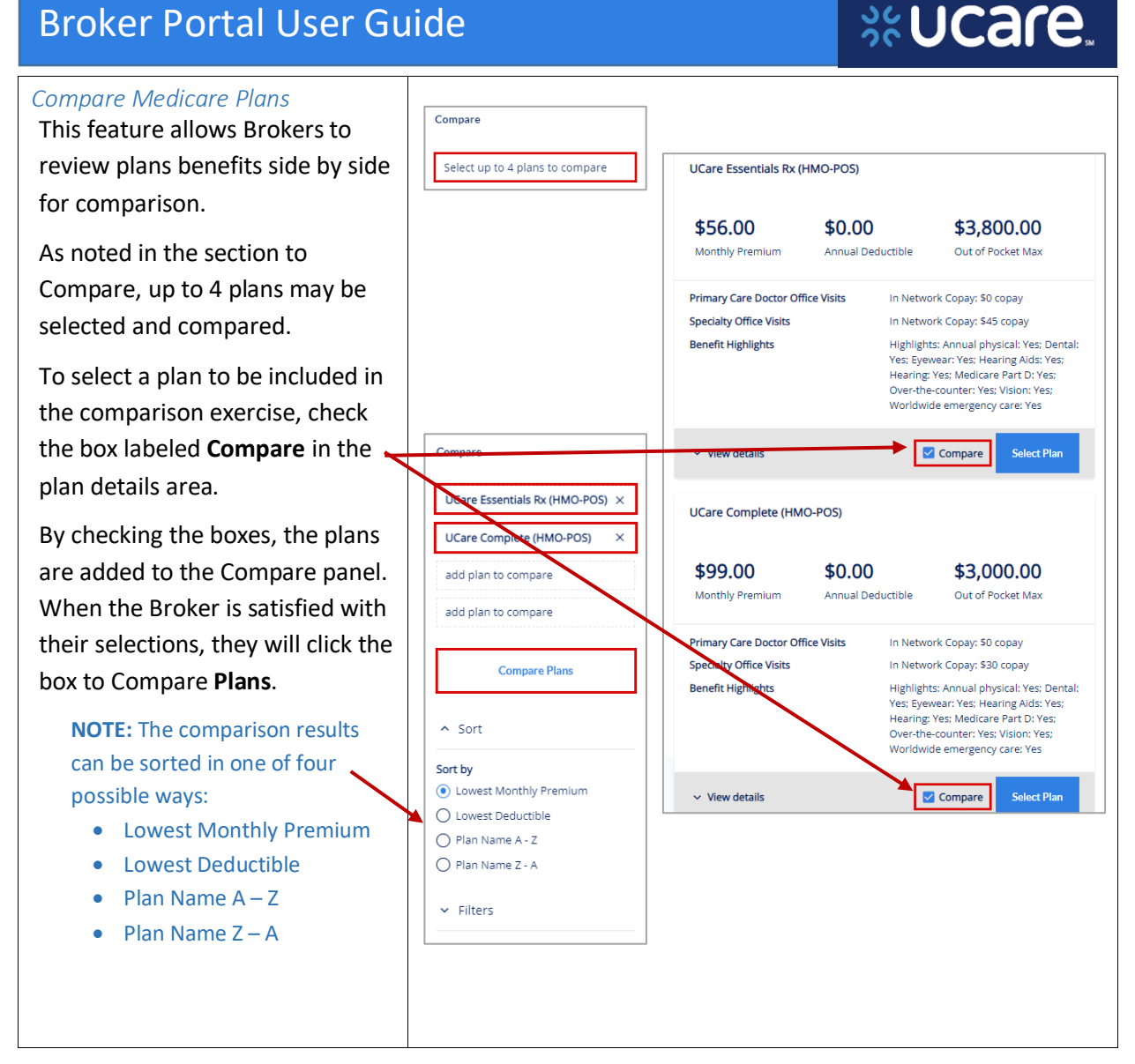

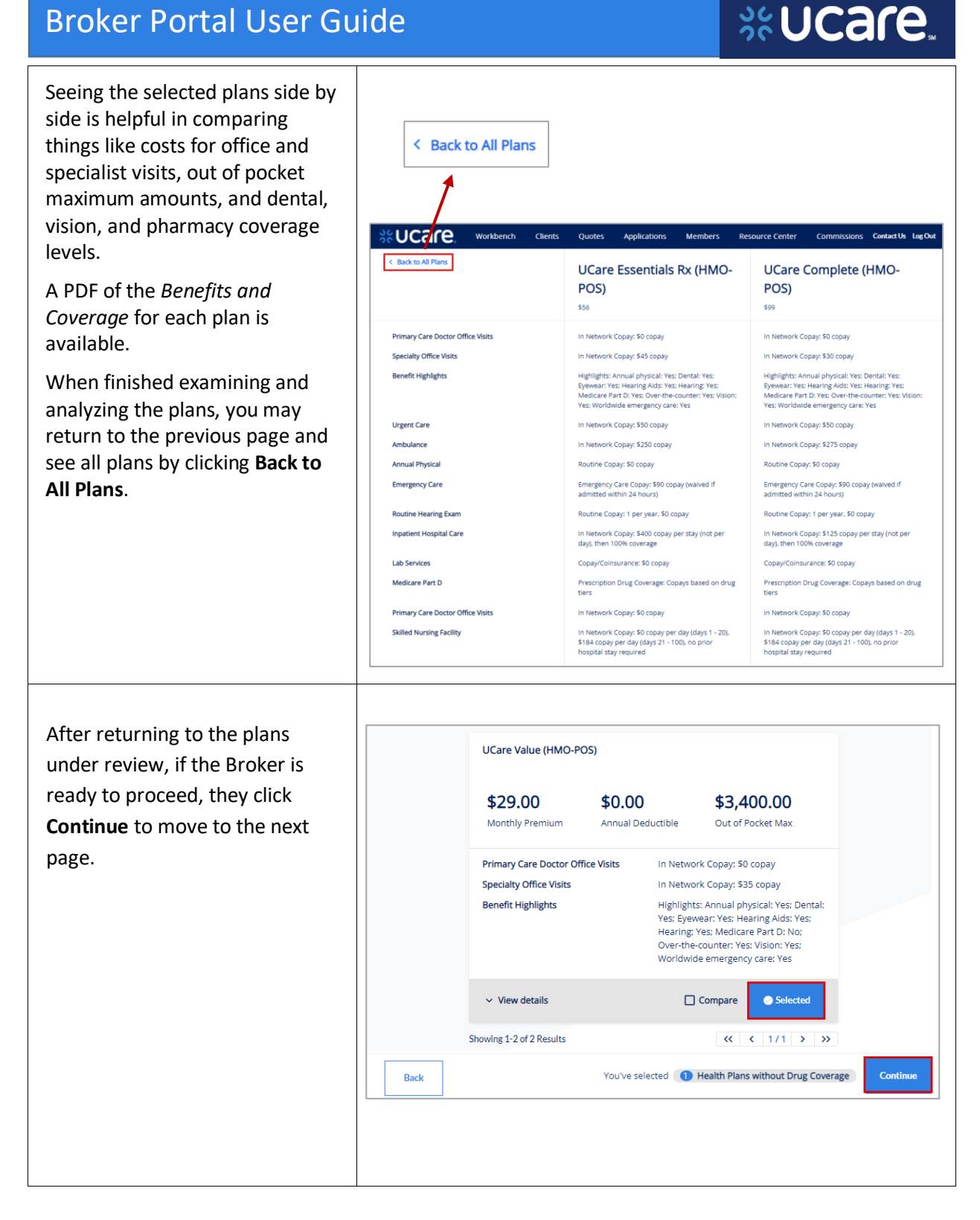

## **SCUCare**

<span id="page-19-1"></span><span id="page-19-0"></span>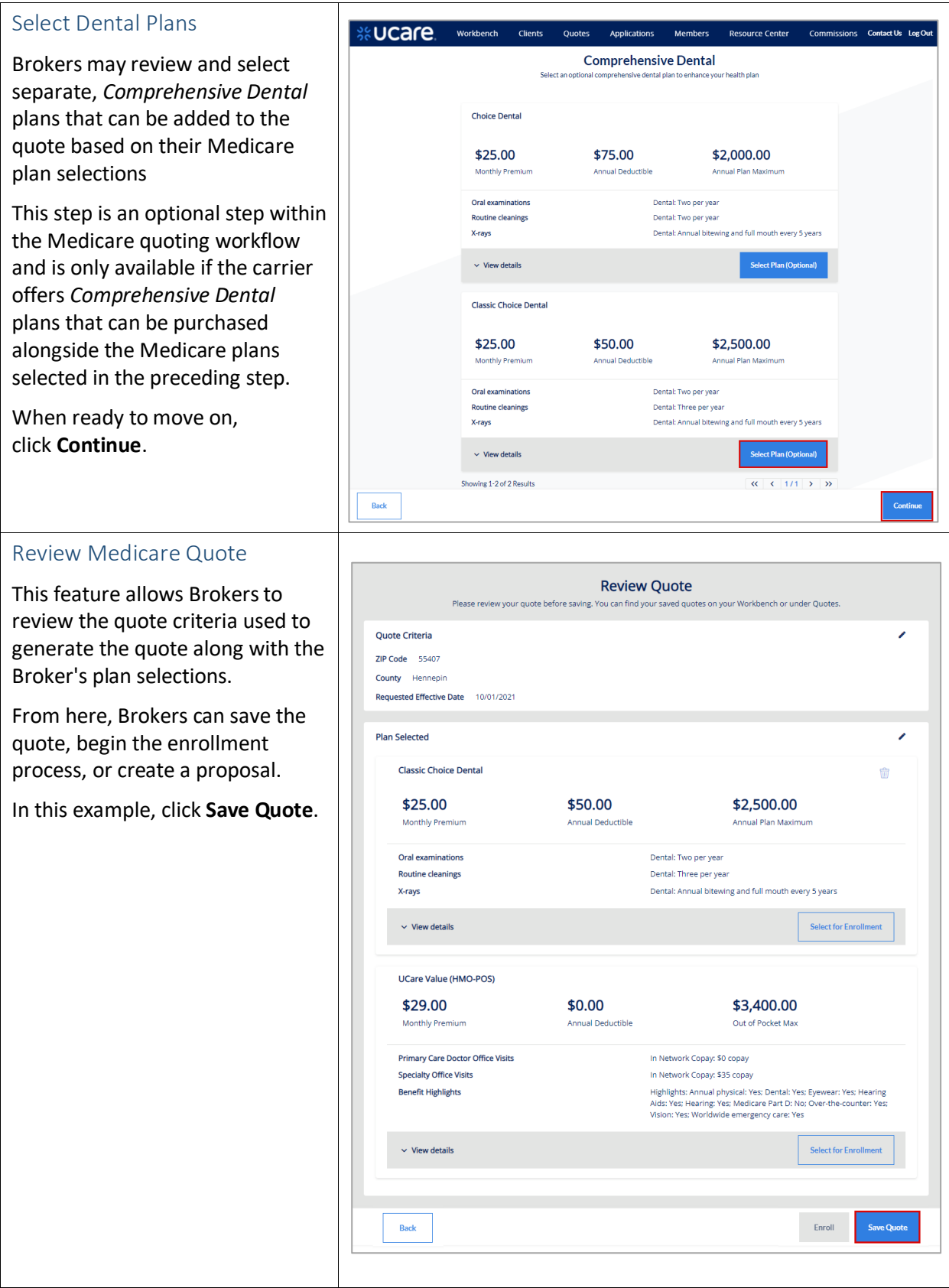

#### *Remove Plan Confirmation* When a Broker tries to remove a **Classic Choice Dental** plan from the quote, they will be \$25.00 \$50.00 \$2,500.00 Monthly Premium Annual Deductible Annual Plan Maximum asked to confirm their intent to remove the selected plan from Oral examinations Dental: Two per year **Routine cleanings** Dental: Three per year their Medicare quote. Dental: Annual bitewing and full mouth every 5 years X-rays  $\vee$  View details Select for Enrollment Remove Plan You are about to remove the following plan from this quote. Are you sure you want to remove this plan? **Classic Choice Dental** Cancel Remove *Save Quote Confirmation* **PECATE** Workbench Clients Quotes Applications Members Resource Center Commissions Contact Us Log Out You receive confirmation the quote has been saved. The Quote Has Been Saved To review saved quotes, select the ID number under Quotes You may view details of the quote by clicking *Quote Details*. You may  $\overline{AF}$  $\circledR$ 81<br>Quote ID Client Name also use the *Download Quote* button to download them to your **Download Quote Quote Detail** device.*<b><i><u><b>st*</u> Ucare. about UCare **NOTICES** who we are non-discr media legal notice UCare is a registered service mark of UCare Minnesota @2021 UCare Minnesota. All Rights Reserved. **County**

# %UCare.

<span id="page-21-2"></span><span id="page-21-1"></span><span id="page-21-0"></span>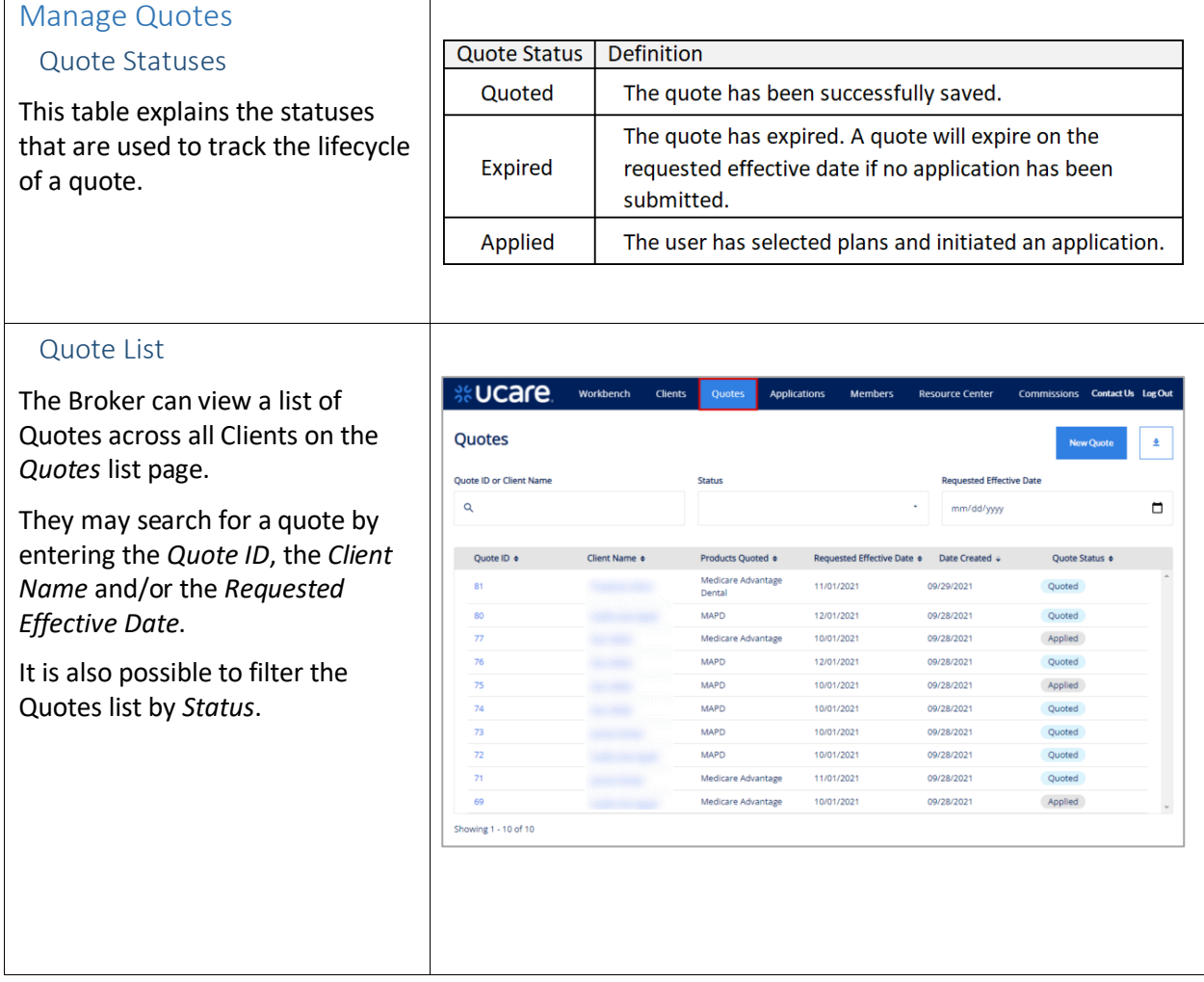

### % UCare.

<span id="page-22-0"></span>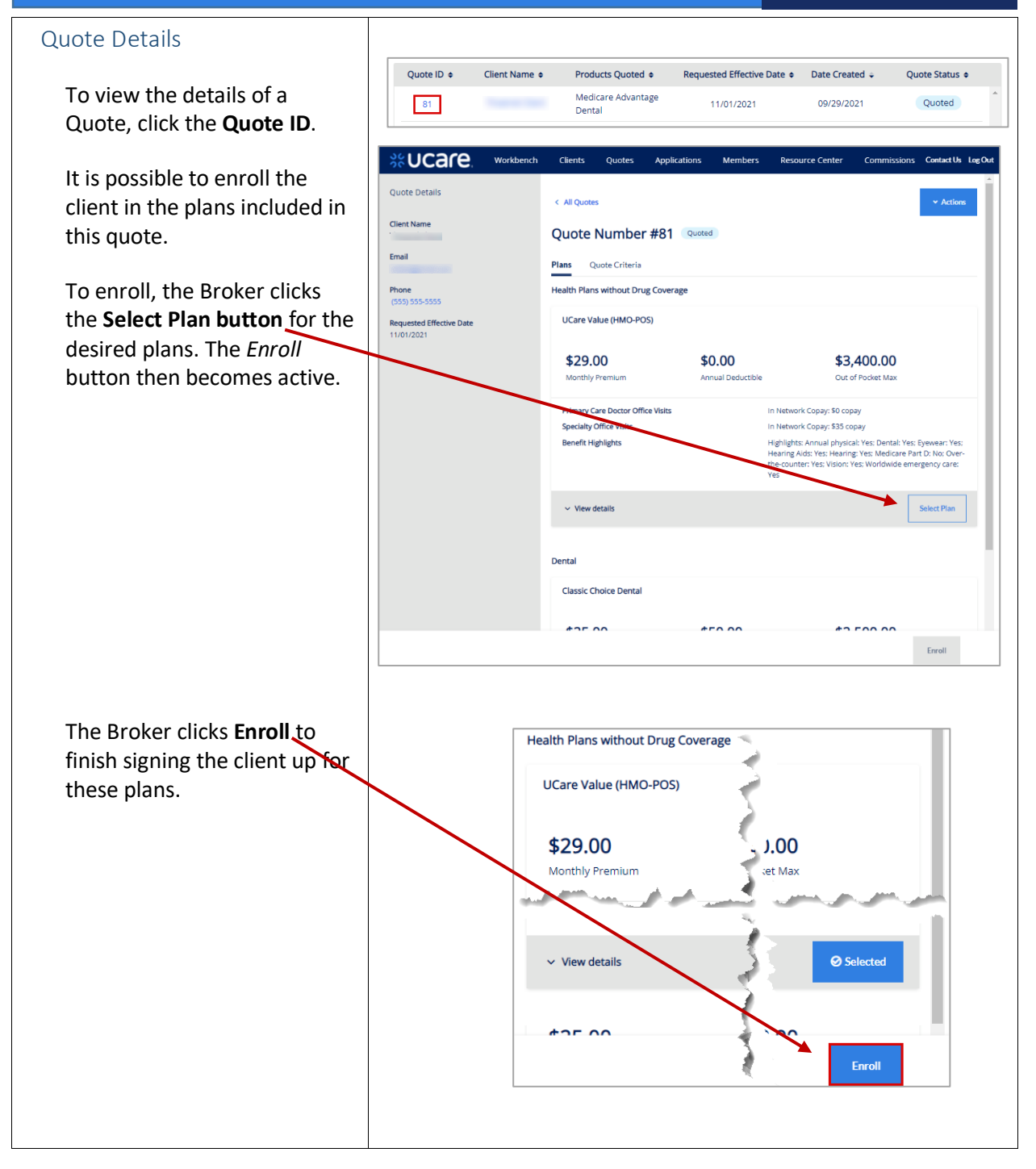

## **SCUCare.**

<span id="page-23-0"></span>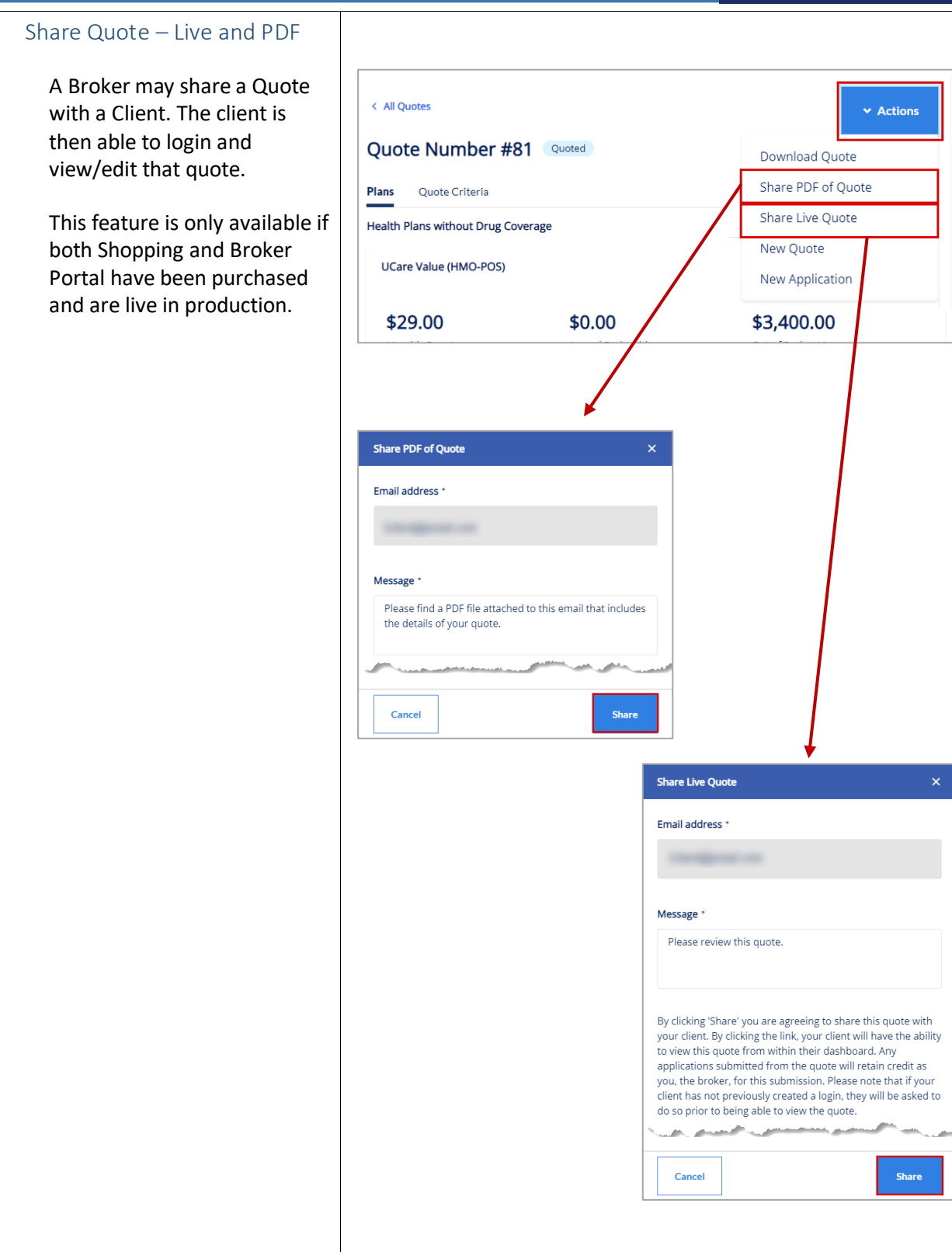

#### <span id="page-24-1"></span><span id="page-24-0"></span>Delete Quote Confirmation When deleting a quote, the  $\leftarrow$  All Quotes Broker will be asked to Quote Number #20 Quoted confirm they do, indeed wish Plans Quote Criteria to permanently delete a Health & Drug Coverage saved quote. Delete Ouote  $\bar{\mathsf{x}}$ **NOTE:** Quotes can only be  $$0.0$ \$5,100.00 Are you sure you want to permanently delete this deleted when they are in an quote? expired status. Cancel Yes Workflow Stepper  $rac{1}{26}$ Workbench Quotes Clients Applications Members Resource Center Commissions The workflow stepper tracks Applicant Information - @ Medicare Questions - @ Provider Search - @ PCC Search - @ Review Application - @ Sign and Complete - @ Payment Method - @ Confirmat the steps of creating or **Applicant Information** completing the application from *Applicant Information* Profile What is your relationship to the enr<br> $\bigodot$  Self through *Confirmation*. The O Legal Guardian<br>O Power of Attorney current step in the process Requested Effective Date displays in bold text.  $10/01/2021$ The workflow stepper is First Name Middle situated above the main Save & Exit Save & I workspace / interface in a horizontal arrangement.

### %Ucare.

<span id="page-25-2"></span><span id="page-25-1"></span><span id="page-25-0"></span>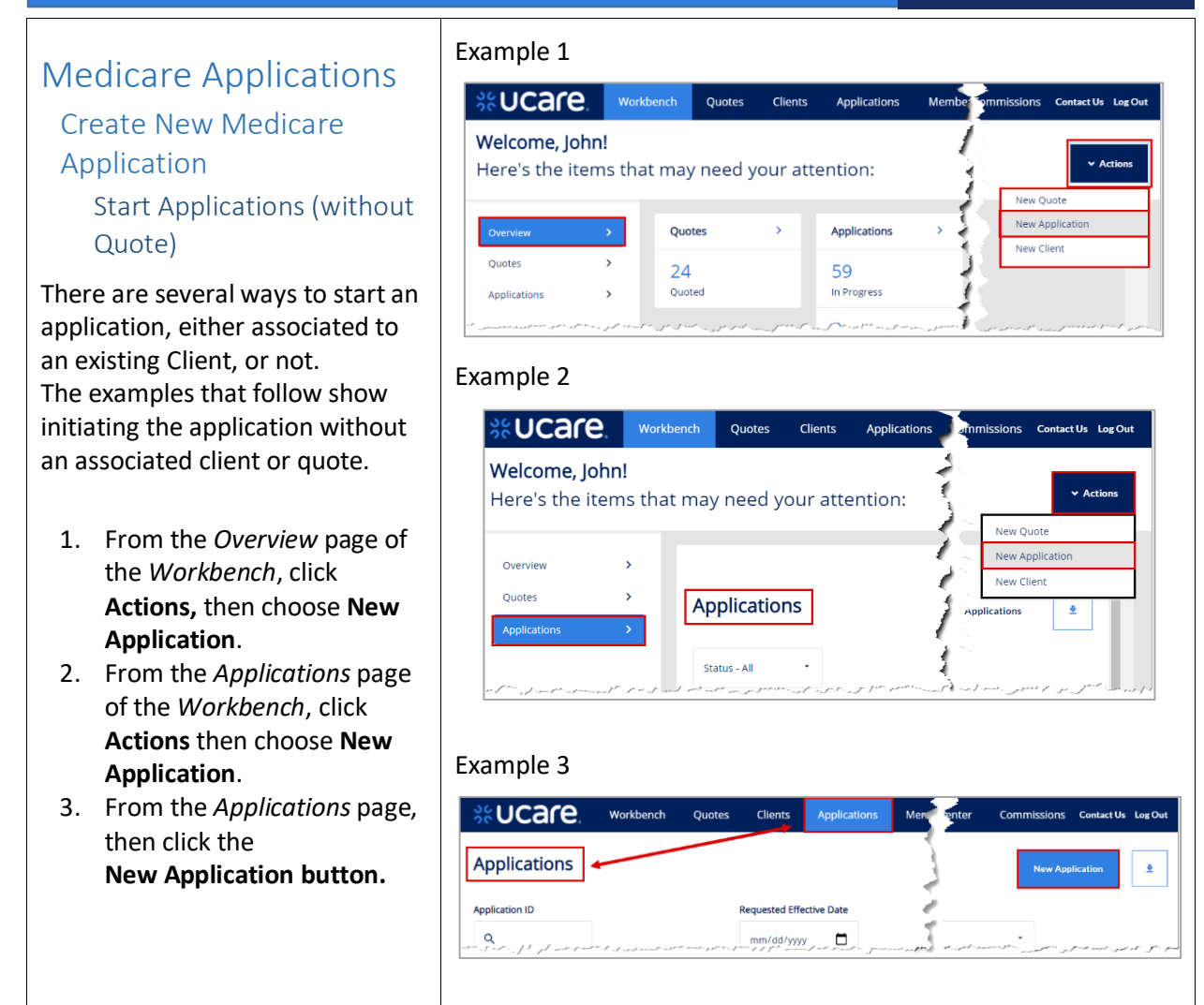

<span id="page-26-0"></span>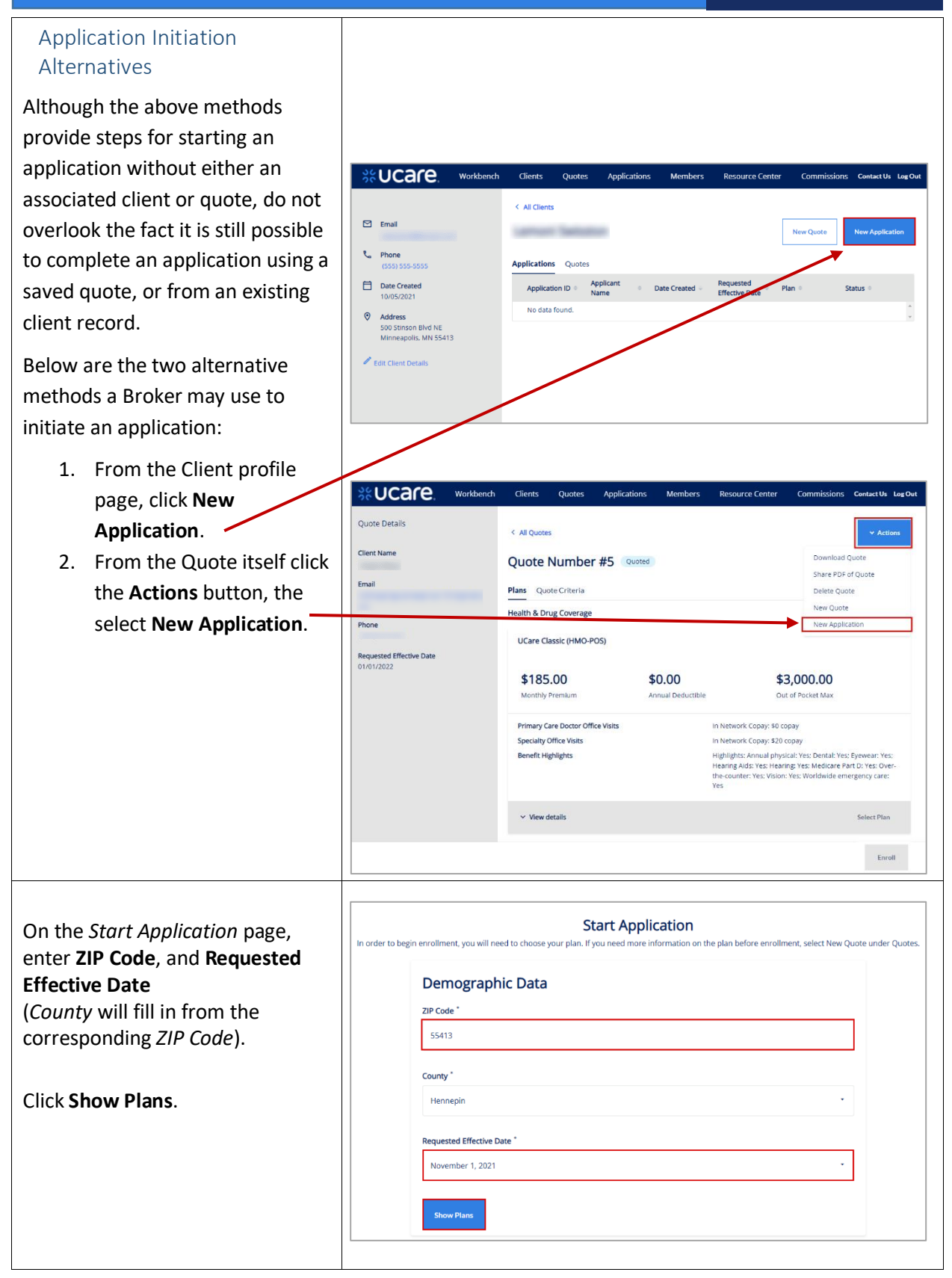

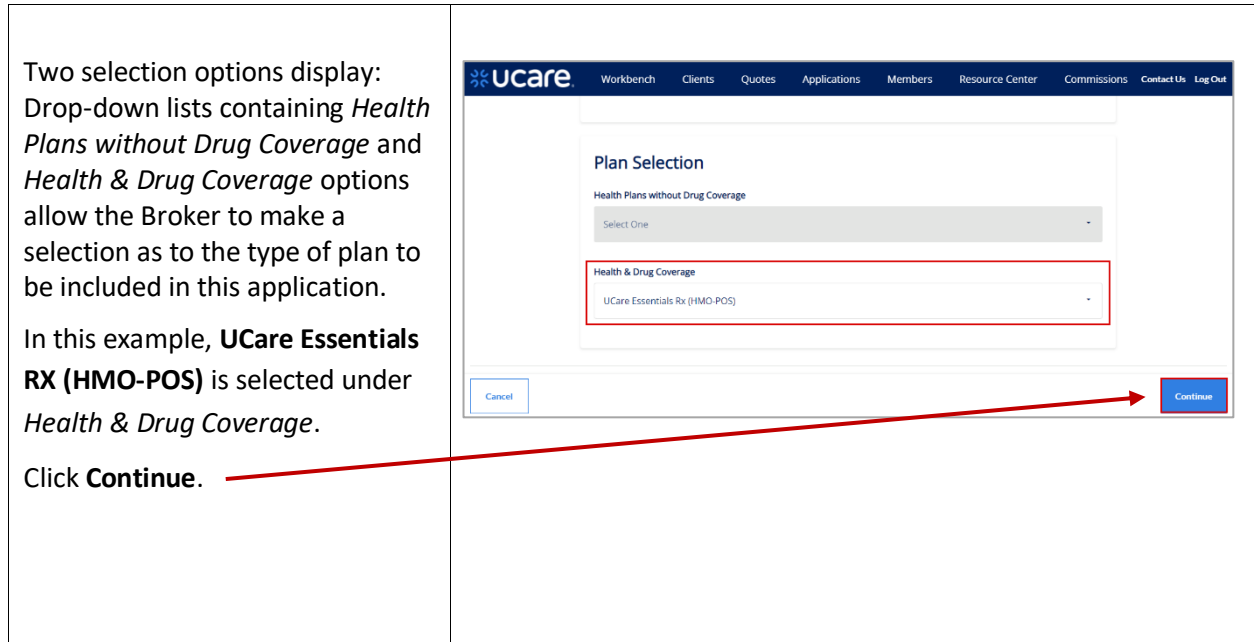

#### <span id="page-28-0"></span>You're Ready to Enroll **UCAFC** Workbench Clients Quotes Applications Members Resource Center Commissions Contact Us Log Out Select the button **Apply Ready to Enroll!** We will walk you through it every step of the way. Make ed the correct plan before starting your application **online** to activate the button How Do You Want To Apply? to proceed: Apply online Click the **Start Application** button. Plan Selection(s) UCare Essentials Rx (HMO-POS)  $$0.00$ \$3,800.00 \$56.00 Annual Deductible Monthly Premium Out of Pocket Max Primary Care Doctor Office Visits In Network Copay: \$0 copay Primary Care Doctor Office Visits<br>Specialty Office Visits<br>Benefit Highlights In Network Copay: \$45 copay Highlights: Annual physical: Yes; Dental: Yes;<br>Eyewear: Yes; Hearing Aids: Yes; Hearing: Yes;<br>Medicare Part D: Yes; Over-the-counter: Yes; Vision:<br>Yes; Worldwide emergency care: Yes  $\vee$  View details Back .<br>Start App **Review Quote** The application can be saved for an existing client, or a You can save this application for an existing or new new one. If completing for an Client. The application will display on your dashboard. existing client, select the + Assign Quote to Client *Existing* button and proceed to search for the client. Select Client Type Existing New For a new client, click **New**.First Name\* Last Name \* Email Address \* Phone Number\* Close **Create and Confirm**

<span id="page-29-0"></span>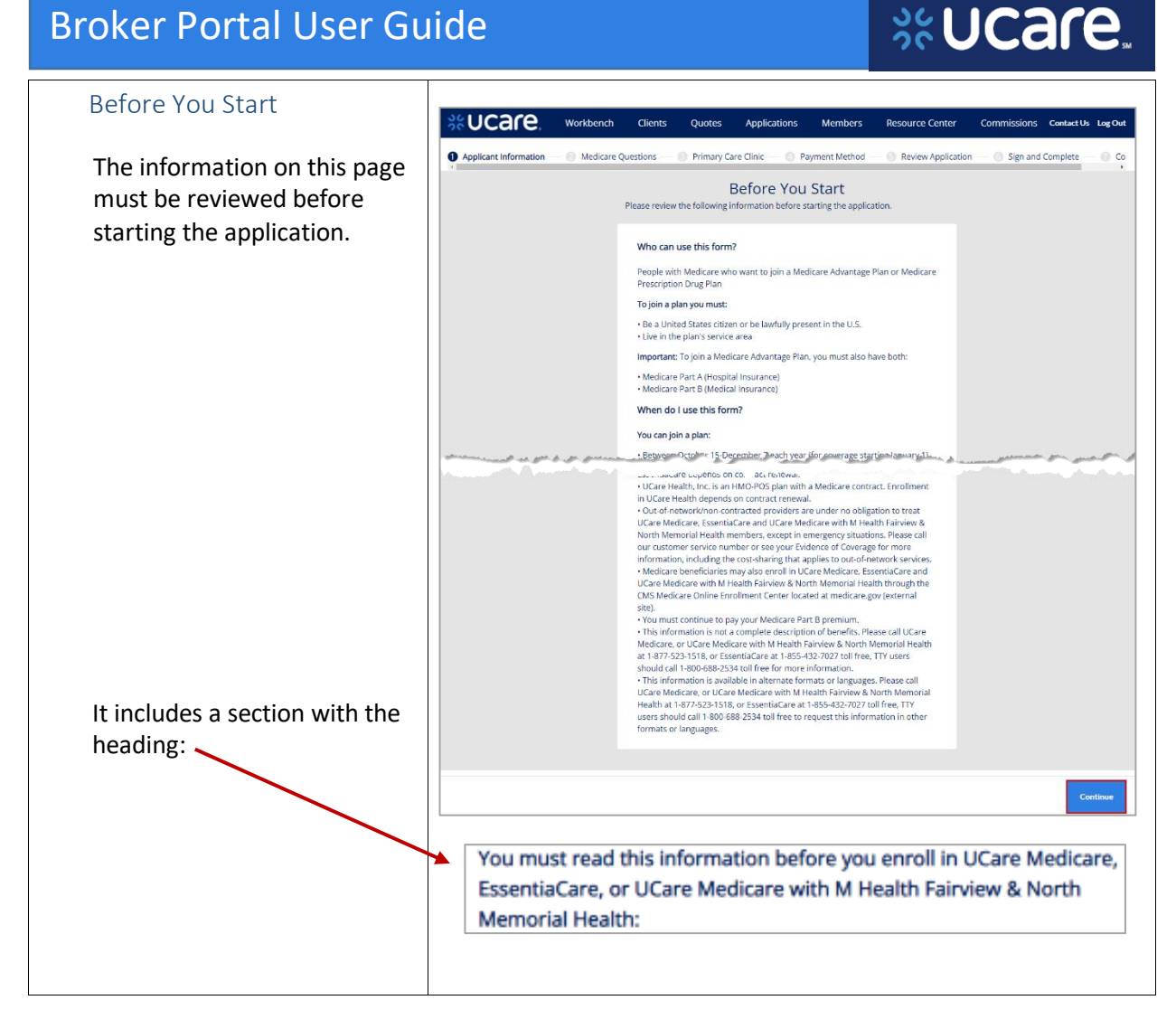

<span id="page-30-2"></span><span id="page-30-1"></span><span id="page-30-0"></span>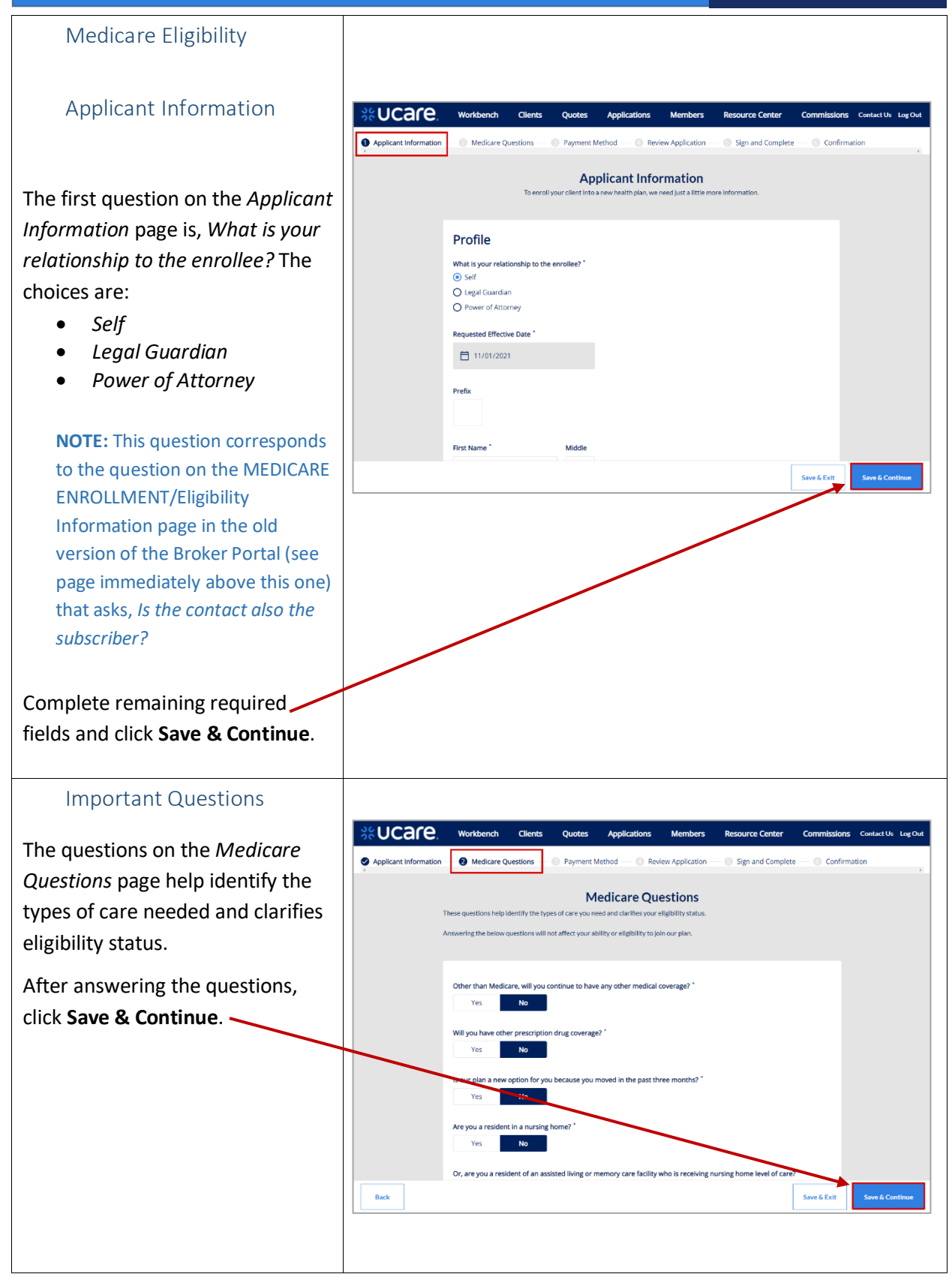

### %Ucare.

#### <span id="page-31-0"></span>Primary Care Clinic Selection

Allows Brokers to select a primary care clinic for the applicant during the application process. This step is optional. If the Broker would like to proceed, they click **Skip .**

The clinics options are populated based on the applicant's zip code and the plan selected.

Brokers may search for a specific clinic by entering a clinic in *Search by Facility* field.

It is also possible to filter the clinic by:

- *Specialties*
- *Language*
- *Facility Type*
- *Medical Group Affiliation*
- *Accommodations for persons with physical disabilities*
- 

• *Accepting New*. If the Broker is ready to proceed, they click **Select.** For the plan they've chosen *Select* now reads *Selected.* The Broker may now click **Save & Continue** to move to the next page.

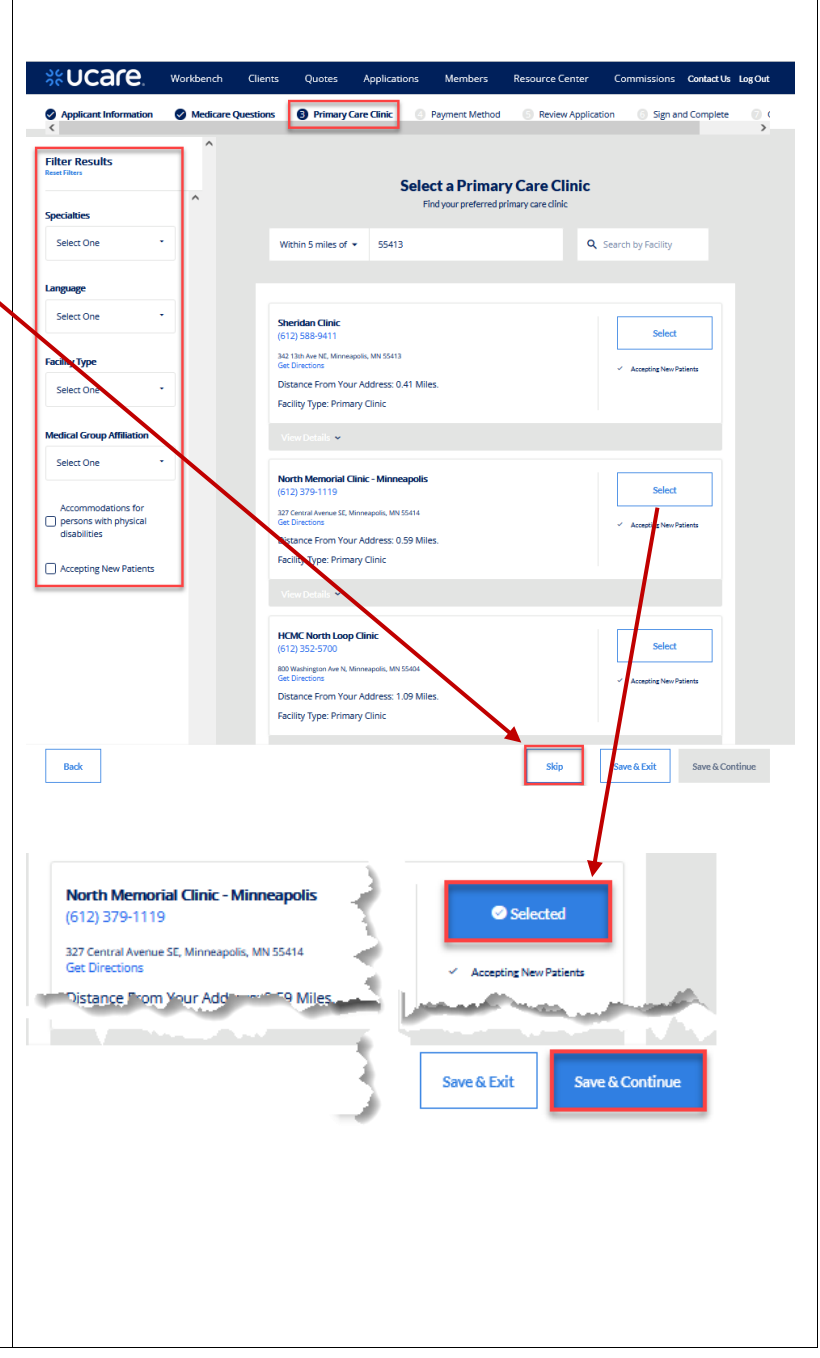

#### <span id="page-32-0"></span>Payment Information **SE UCAre** Workbench **Clients Quotes** Applications Members **Resource Center** This feature requires Brokers to **Applicant information & Medicare Questions @** Payment Method **Beview Application** Sign and Complete © Confirmation<br>an choose to pay your premium (including any late enrollment penalty that you currently have or may ov indicate how the monthly premiums will be paid.**Summary**<br>UCare Essentials Rx (HMO-POS) \$56.00 **Total Monthly Premium** \$56.00 **Payment Method** ie Payment Meth O Electronic Funds Transfer (EFT)  $\odot$  Monthly Billing  $\overline{O}$  Social Security Administration (SSA) benefit deduction  $\bigcirc$ Railroad Retirement Board (RRB) benefit deduction You will receive a paper bill each month that you can choose to pay by mail, phone or via credit/debit card<br>through the online member portal.  $\overline{\mathbf{Back}}$

% UCare.

#### <span id="page-33-0"></span>Review Application %UCAFC, workbench Clients Quotes Applications Members Resource Center Commissions Contact Us Lag  $\bullet$  Applicant Information  $-\bullet$  Medicare Questions  $-\bullet$  Primary Care Clinic  $-\bullet$  Payment Method  $-\bullet$  Review Application  $-\circ$  Sign and Complete  $-\circ$  Co Review each section of the Please Review Your Application application carefully before saving it. **Plan Selection** Sections include: **UCare Essentials Rx (HMO-POS)** • *Plan Selection*  $$56.00$   $$0.00$   $$3,800.00$ <br>Monthly Premium Annual Deductible Out of Pocket Max • *Applicant Information* • *Medicare Questions* Primary Care Doctor Office Visits In Network Copay: \$0 copay • *Payment* Specialty Office Visits The Metwork Copay: \$45 copay Renefit Highles Company Highlights: Annual abysical Message  $\sim$  View details When satisfied, click the **Save & Continue** button.**Applicant Information**  $\lambda$ Profile What is your relationship<br>to the enrollee? Self Requested Effective Date 11/01/2021 Prefix **First Name** and the company of the company of the company of the company of the company of the company of the company of the company of the company of the company of the company of the company of the company of the company of the comp Primary Phone Number (555) 555-5555 **Secondary Phone Number Medicare Information Medicare Number Medicare Questions**  $\lambda$ Will you have other prescription drug coverage?  $N<sub>0</sub>$  $\begin{array}{cccccc}\n\text{MSE} & \text{MSE} & \text{MSE} & \text{MSE} & \text{MSE} & \text{MSE} \\
\text{MSE} & \text{MSE} & \text{MSE} & \text{MSE} & \text{MSE} & \text{MSE} & \text{MSE} \\
\text{Merigate contract or choosing to make a change} & \text{during the MA Open Enrollment Period (jan. 1 - March 31)\n\end{array}$ Payment Summary UCare Essentials Rx<br>(HMO-POS) \$56.00 Total Monthly Premium \$56.00  ${\bf Back} =$ Save & Exit<br>Save & Continue

#### <span id="page-34-0"></span>Authorization & Signature **SE UCAFE** Workbench Clients Quotes Applications Members Res The *Attestation* page includes O Applicant Information O Medicare Questions O Primary Care Clinic O Payment Method O Review Application O Sign and Complete 0 Co verbiage the applicant must agree with to submit the enrollment Attestation Please review the folk plete your application form and sign and complete the application. Authorization for Release of Information By completing this enrollment form, I agree to the following: By completing this envolunity from 1, agree to the following:<br>
U.Care Medicare, Experiment Care Medicare with Fairview & North Memorial Health are Medicare.<br>
Acknowledge pian and have a contract with the regional process UCare Medicare, EssentiaCare and UCare Medicare with Fairview & North Memorial Health serves a specific<br>service area. If I move out of the area that UCare Medicare, EssentiaCare and UCare Medicare with Fairview &<br>North Mon .<br>Please upload the Scope of Appointment document. If submitting the application on behalf of a Power of Attorney<br>or Legal Guardian , please upload a POA agreement or other legal document.  $\triangle$  Scope of Appointment ±. A Power of Attorney or other legal document  $\ddot{\bullet}$ **Electronic Signature** The *Electronic Signature* section is First name \* Last name at the bottom of this page. Signature Date Enter *First Name* and *Last Name*, 09/30/2021 check the box to verify the I verify that this is my electronic signature made with the intent to sign this application electronic signature, then click  $\fbox{Send application and }$ **Save & Continue**.Back Save & Exit

#### <span id="page-35-1"></span><span id="page-35-0"></span>Application Submission Confirmation **SEUCATE**, Workbench Clients Quotes Applications Members **Resource Center** Commissions After submitting the application, a confirmation page displays. Your Application Was Successfully Submitted You may *Print Application* or view You will receive updates to keep you informed. In the meantime, you can always check the<br>application status by logging into your account. *Client Details* by using either of the buttons at the bottom of the  $\boxed{\mathsf{A}}$  $\odot$  $\circledcirc$ 管 2045686<br>Application ID 11/01/2021 Submitted<br>Status page. Subscriber Requested<br>Effective Date UCare Essentials Rx (HMO-POS) **Print Application** 36 UCAFe, Workbench Clients Quotes Applications Members Resource Center Commi ons Contact Us Log Out Resource Center **Resource Center** Click the *Resource Center* link on **Description and a state of the contract of the contract of the contract of the contract of the contract of the** the blue navigation bar at the top **Plan Documents | Medicare Advantage** Access Summary of Benefits, comparison charts, enrollment forms and more Plan Documents | Medicare Supplement Access Summary of Coverage and more of the page to view folders filled **Plan Documents | Group Medicare** Access broker toolkit, sales presentation and more with resources available to Plan Documents | Individual and Family Access SBCs, income tax guidelines and more Plan Documents | MSHO Access Summary of Benefits, sales materials and more Brokers for working with UCare.Member Documents Access plan change enrollment forms, claims forms and more Access information about benefits and programs .<br>Benefit Materials ker Event Tools Access tools to participate in or hold an event **Sroker Toolkit** Access administrative documents and forms Access educational UCare resources Access network search, drug calculator and order materials Marceling Templates | Presenta Access sales presentations and tools ing Templates | Letters Access sales presentations and tools ing Templates | Ads Access advertising templates Access direct mail postcard and flier templates ng Templates | Direct Mail  $M<sub>d</sub>$ Materials | Brochures and Fliers Access sales brochures .<br>Ma Materials | Financial Planning Toolkit Access information about Health Saving Accounts 17 of 17 Resourdes Resource on Drug Calcu CMS Medicare Marketing Gu CMS.gov Medicare.gov Order UCare Materials Search - Dentist **Search Network** Social Security Administra **Update your Broker Finder listing** Showing 1 - 10 of 10

%UCare.

# %UCare.

<span id="page-36-1"></span><span id="page-36-0"></span>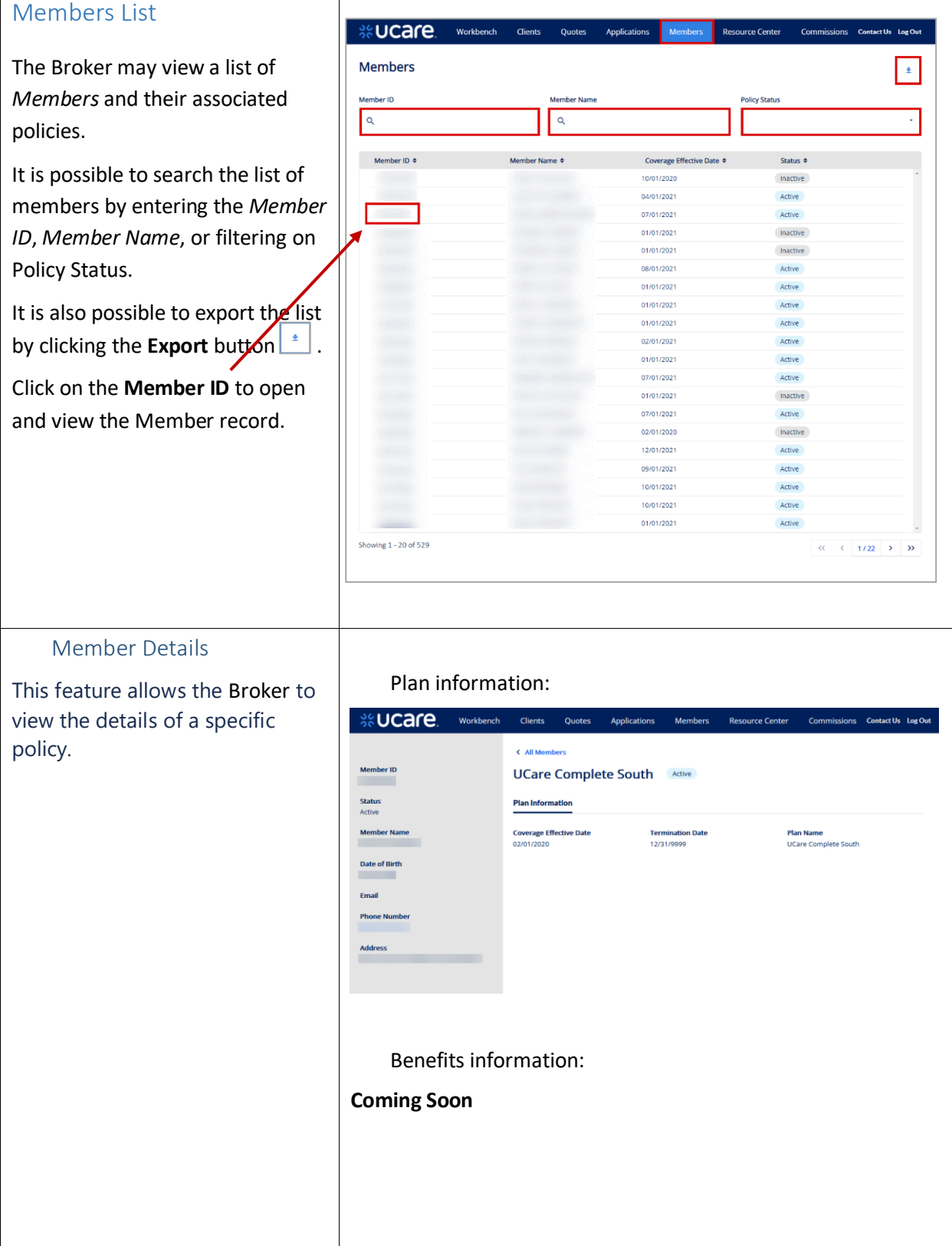

<span id="page-37-1"></span><span id="page-37-0"></span>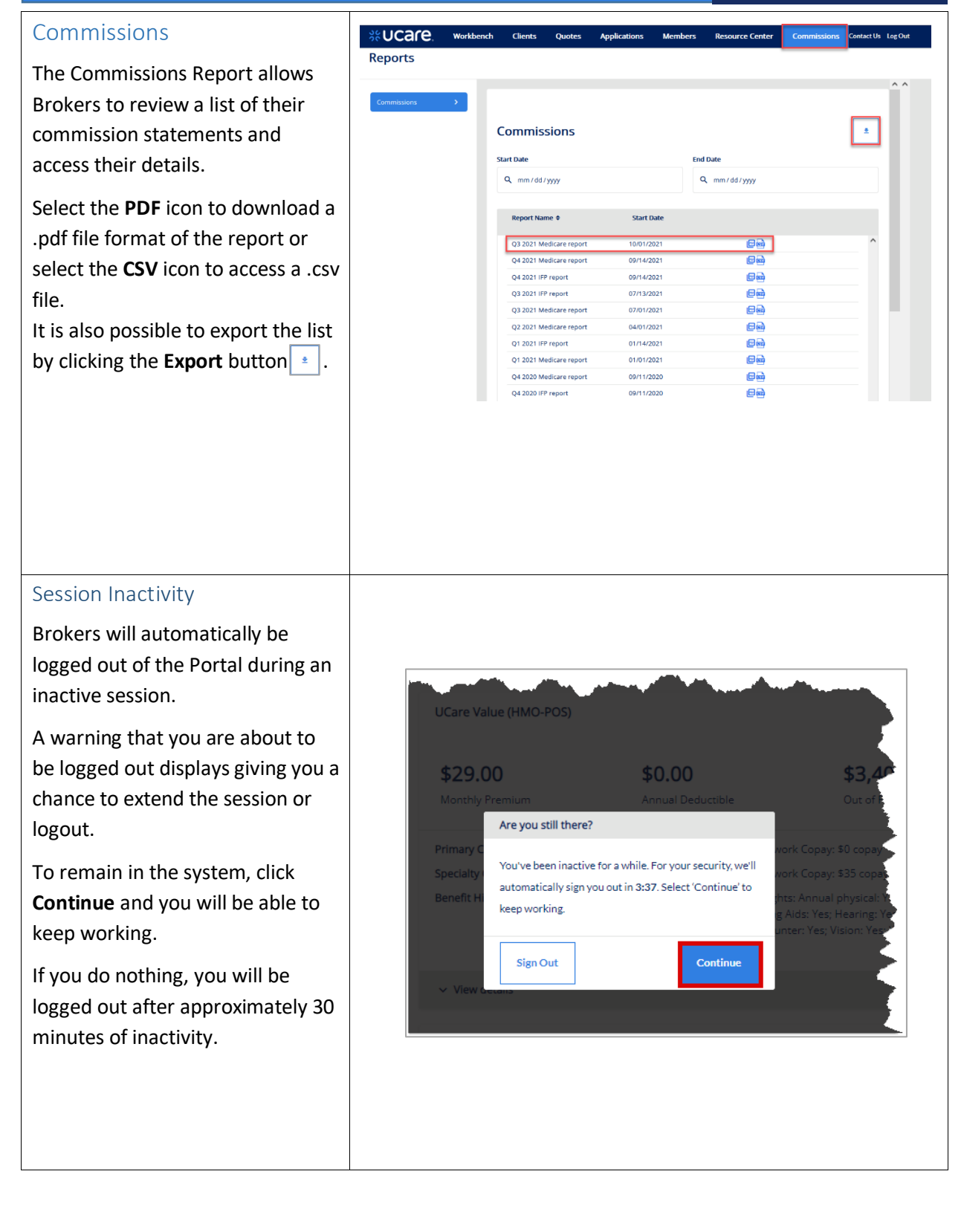